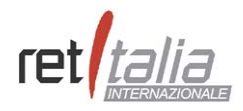

**Finanziamenti Internazionali** 

**Manuale utente** 

IFOA00-01-MU-00-01

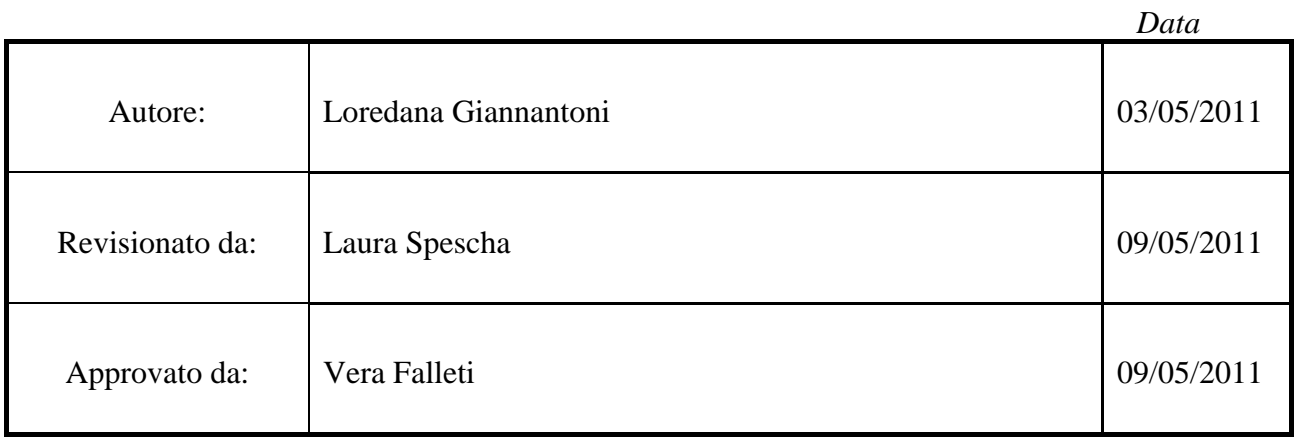

Distribuzione: Gruppo di lavoro, Cliente

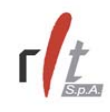

### *LEGENDA COPERTINA*

### **Stato del documento**

Le firme sulla copertina del presente documento fanno riferimento allo standard interno della rIt S.p.A. per la gestione della documentazione di progetto: hanno lo scopo di permetterne il controllo di configurazione, e ne indicano lo stato di lavorazione. Si segnala che la firma di approvazione indica esclusivamente che il documento è stato sottoposto a revisione interna alla rIt S.p.A. con esito positivo, e non implica in alcun modo che il documento sia stato revisionato e/o accettato dal Committente.

In particolare, il documento è da intendersi "IN LAVORAZIONE" se provvisto solo della/e firma/e di chi lo redige; "REVISIONATO" se provvisto anche della firma di revisione, che ne autorizza in tal modo il rilascio (emissione) alla Gestione della Configurazione. Successivamente, il documento viene sottoposto a una revisione di approvazione interna, a seguito della quale il documento può essere "APPROVATO" (come indicato dalla firma di approvazione che si aggiunge alle altre), oppure modificato e di nuovo "REVISIONATO", con un nuovo numero di versione e una nuova data di emissione. Un documento sprovvisto di firme è in uno stato indefinito, e non deve essere messo in circolazione.

### **Distribuzione**

La distribuzione di un documento può essere:

- PUBBLICA, se il documento può circolare senza restrizioni;
- GRUPPO DI PROGETTO, CLIENTE, se il documento può circolare solo nell'ambito del gruppo di lavoro della Soc. rIt S.p.A. impegnato nel progetto e della organizzazione Committente;
- INTERNA, se il documento può circolare solo all'interno della rIt S.p.A.;
- <ALTRO>, da specificare.

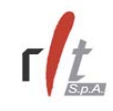

# **STORIA DELLE MODIFICHE**

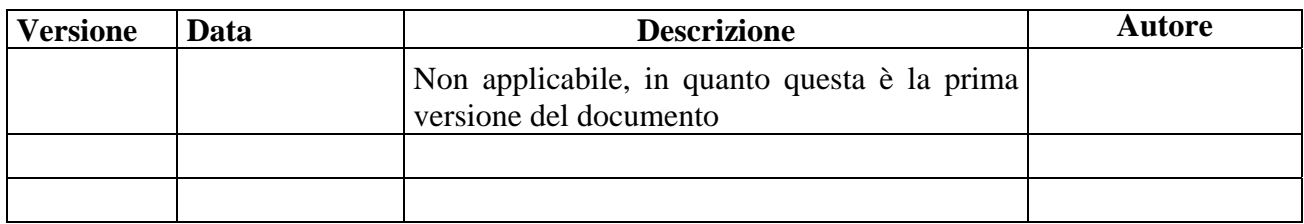

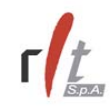

## **Indice Generale**

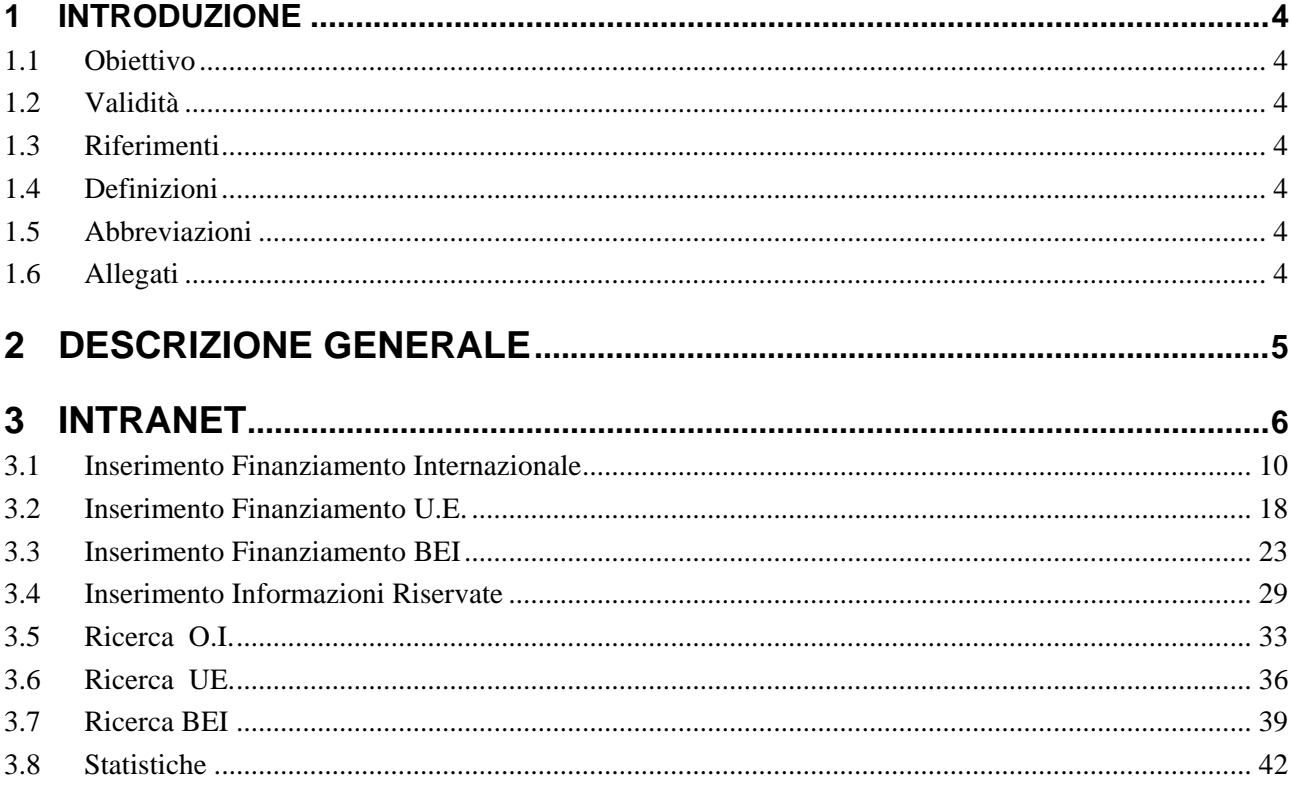

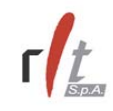

# **1 Introduzione**

### **1.1 Obiettivo**

Il presente documento rappresenta il Manuale Utente del prodotto **Finanziamenti Internazionali** .

### **1.2 Validità**

Le indicazioni contenute nel presente documento hanno validità per il progetto.

### **1.3 Riferimenti**

Pubblicazioni esterne a rIt S.p.A.

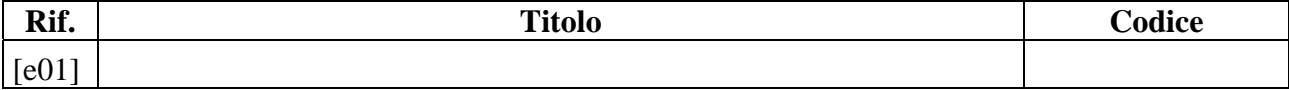

Pubblicazioni interne a rIt S.p.A.

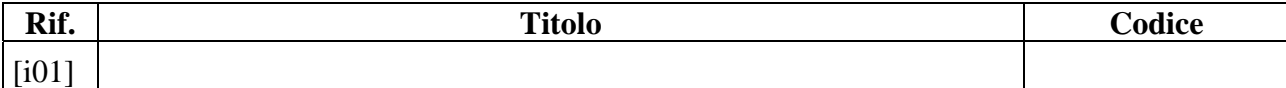

### **1.4 Definizioni**

Nessuna.

### **1.5 Abbreviazioni**

Nessuna.

### **1.6 Allegati**

Non sono presenti allegati.

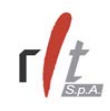

# **2 DESCRIZIONE GENERALE**

Il sistema informatico "Finanziamenti Internazionali" consente di automatizzare il processo di alimentazione e gestione relativo al servizio offerto da ICE alle aziende italiane circa i progetti di sviluppo finanziati dagli Organismi internazionali (Banca Mondiale, Unione Europea, Banche regionali di sviluppo) che possono generare opportunità d'affari – in termini di servizi, lavori e forniture.

Il nuovo sistema si propone di sostituire l'attuale sistema applicativo in esercizio presso l'Istituto, caratterizzato dal fatto di essere realizzato con un tecnologia ritenuta oramai obsoleta, con un nuovo sistema basato su tecnologie che consentano tra l'altro di migliorare i processi di erogazione e di gestione delle informazioni e le performances di tali processi.

La nuova applicazione è caratterizzata dal processo di gestione dei Finanziamenti Internazionali costituito dall'insieme delle seguenti funzioni:

- Area Intranet: Inserimento, Modifica, Visualizzazione, Ricerca, Cancellazione, Statistiche, Gestione Abbonamenti e Gestione Privilegi
- Area Web: Ricerca, Ricevi via e-mail

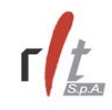

# **3 INTRANET**

L'accesso all'applicativo di alimentazione dei Finanziamenti Internazionali avviene attraverso il sito Intranet dell'ICE, selezionando dal menu di sinistra la community **Finanziamenti Internazionali** cliccando sulla voce Alimentazione **Finanziamenti Internazionali-> Accedi all'applicazione**.

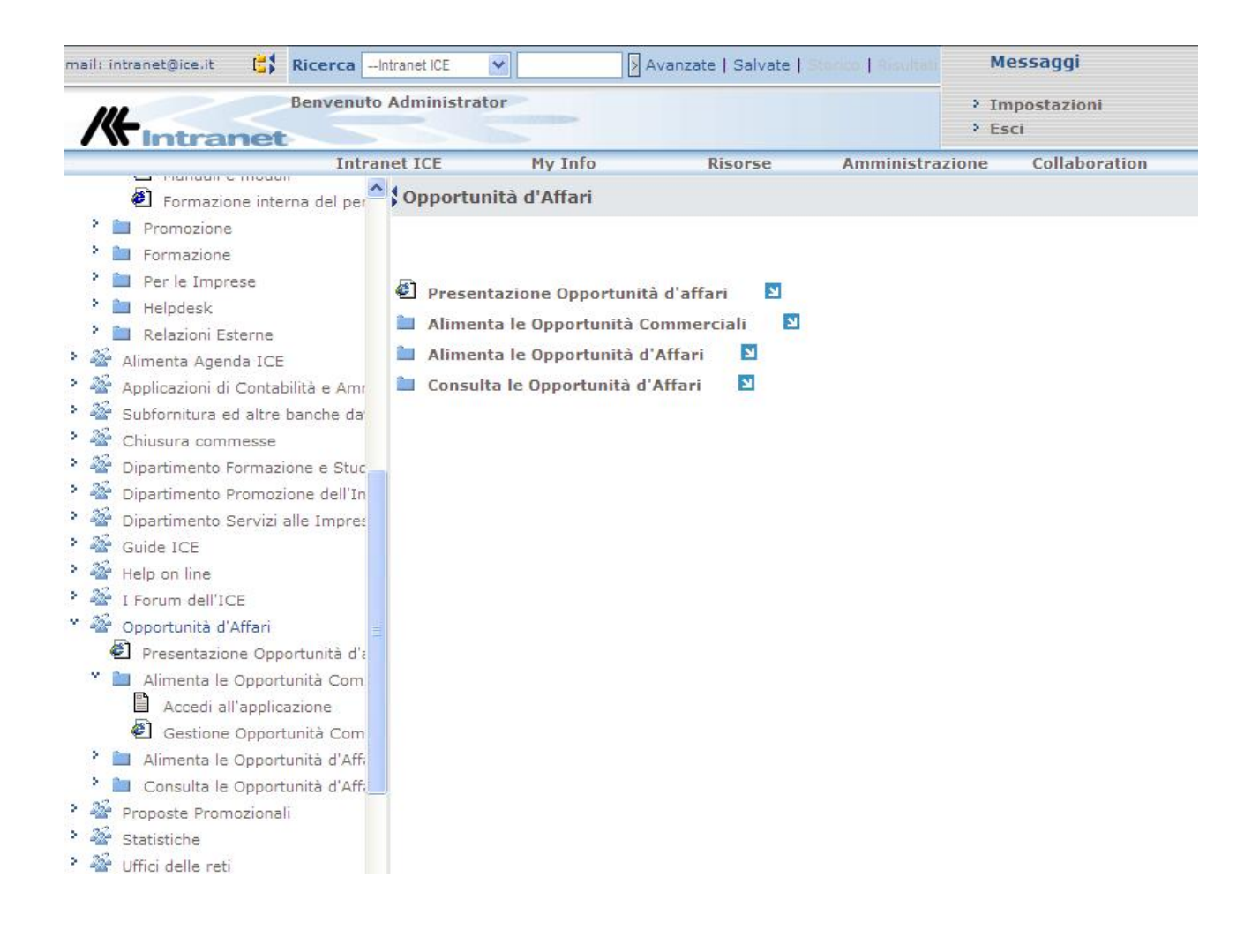

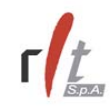

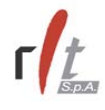

Il sistema presenta una pagina nella quale è possibile scegliere la lingua (italiano o inglese) con la quale procedere. Per selezionare la lingua desiderata, cliccare sull'apposita bandierina.

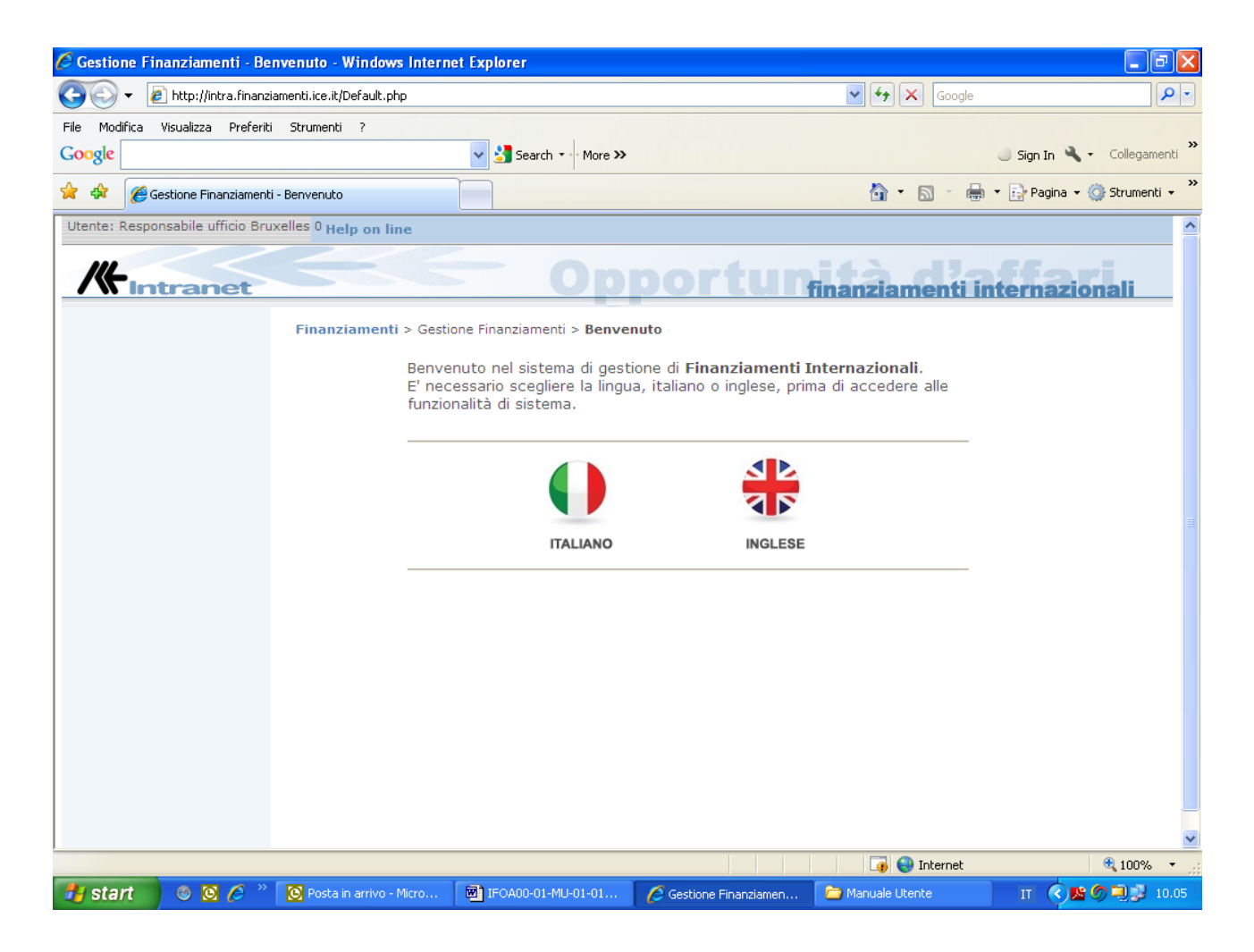

Una volta scelta la lingua, a seconda del profilo dell'utente che ha acceduto, l'applicativo mostra le funzioni a cui questo è abilitato.

In particolare, le funzioni messe a disposizione per l'ufficio ICE alimentatore sono le seguenti:

- Inserimento Finanziamento
- Ricerca Finanziamento
- Modifica Finanziamento
- Cancellazione (logica) finanziamento

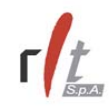

Di seguito si elencano le modalità di utilizzo di tali funzioni.

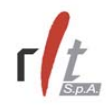

### **3.1 Inserimento Finanziamento Internazionale**

Per inserire una nuovo Finanziamento Internazionale selezionare la voce "**Inserimentob O.I.**" nel menu di sinistra. Il sistema presenta il form di inserimento dei dati, suddiviso in *step* per agevolare l'immissione dei dati stessi.

Nel primo step devono essere inserite le informazioni relative all'ufficio alimentatore (solo quelle editabili) e le informazioni relative al finanziamento, tenendo presente che i campi contrassegnati con \* sono obbligatori. Per andare avanti, cliccare sul tasto **Prosegui**.

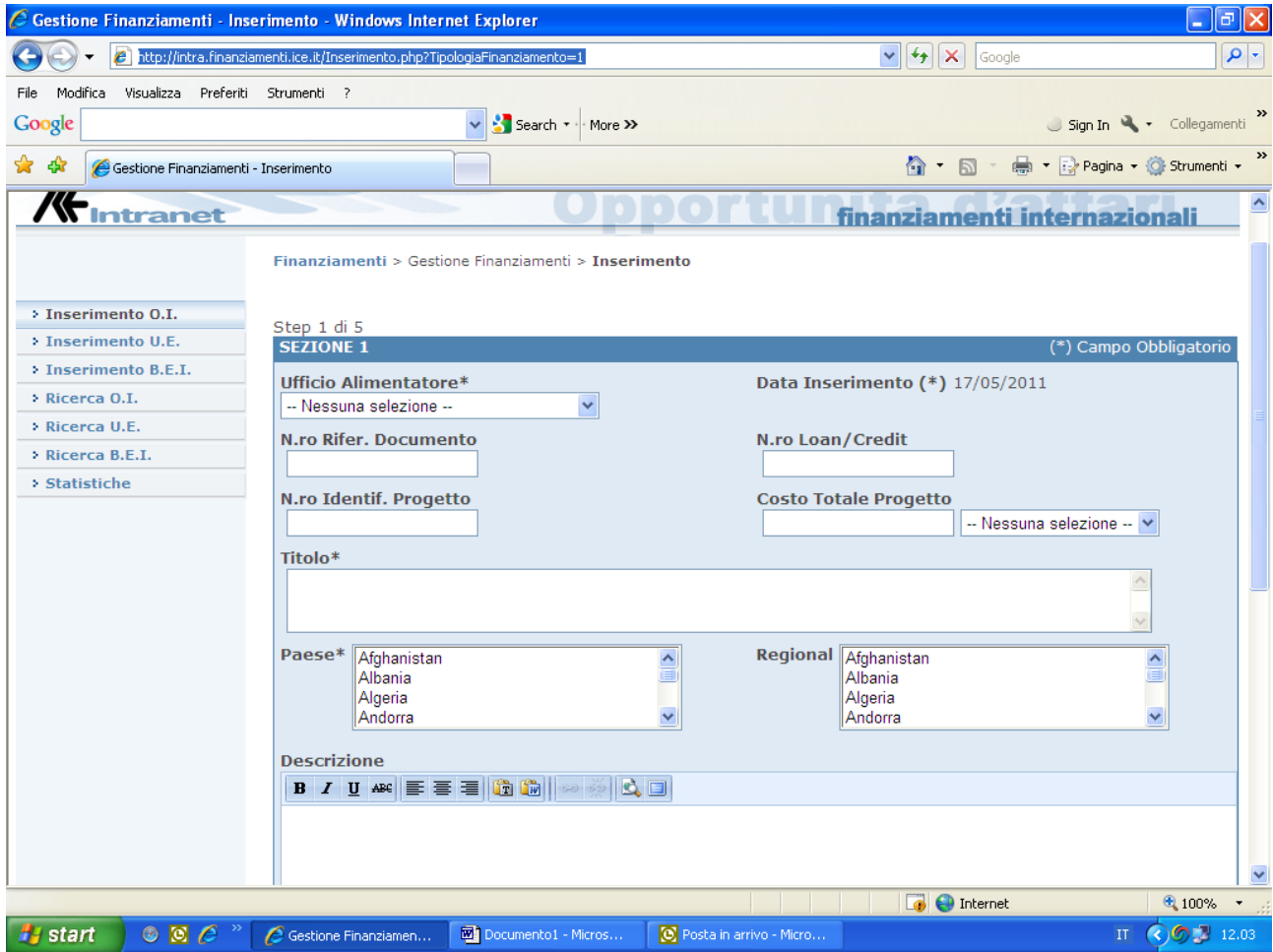

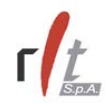

Nel secondo step deve essere selezionato il settore o i settori merceologici, il cross sector o i cross sector a cui il finanziamento si riferisce. La selezione può avvenire o espandendo il relativo menu gerarchico presentato a video (basta cliccare sulla voce di interesse) oppure digitando la parola chiave da ricercare e cliccando su tasto **Cerca** (in questo caso viene restituito il menu gerarchico con evidenziate le voci che contengono la parola chiave digitata).

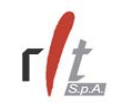

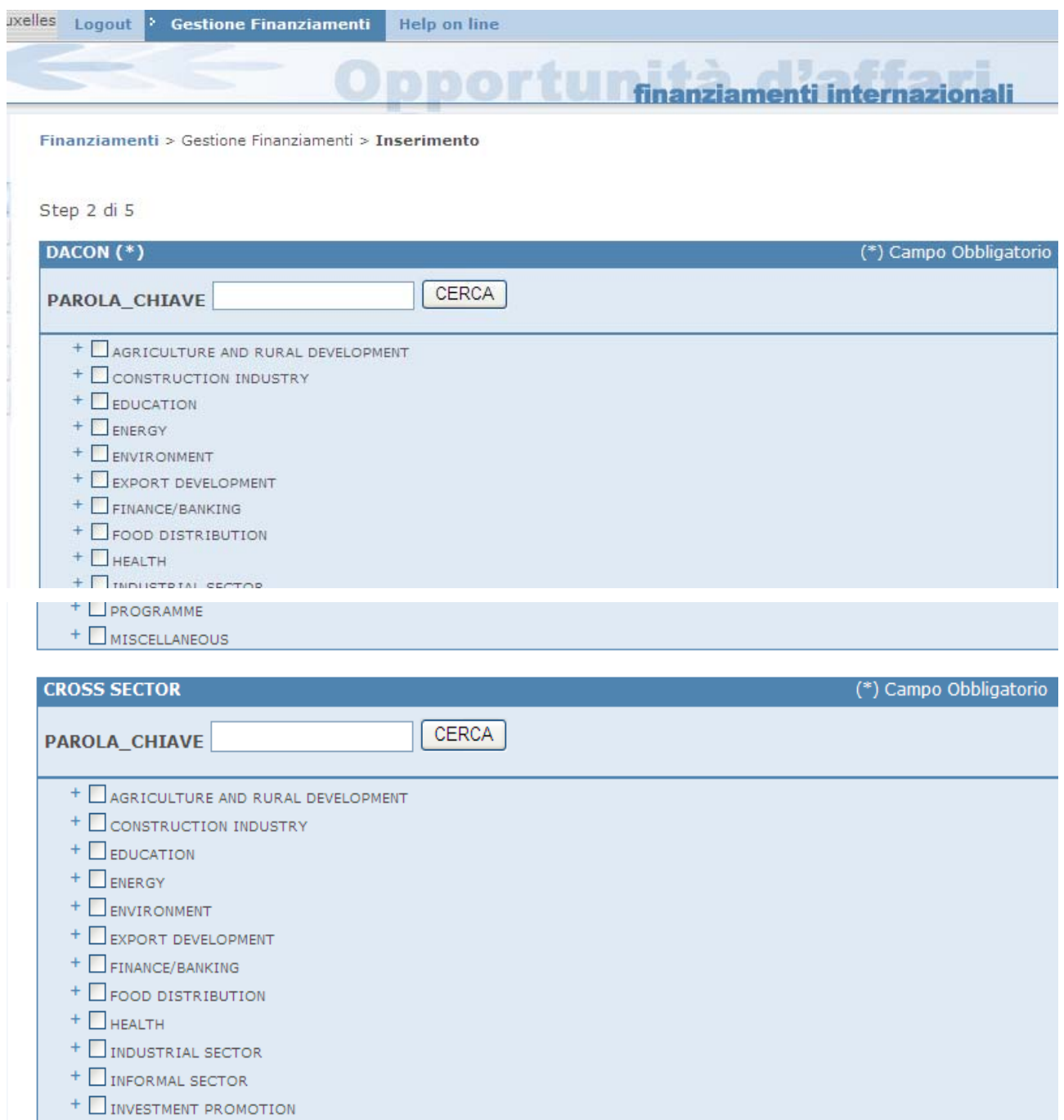

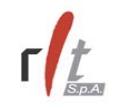

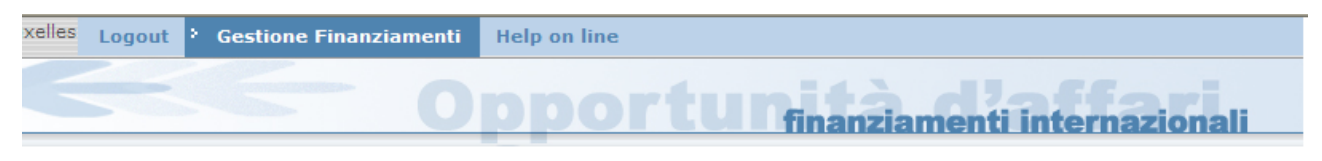

#### Finanziamenti > Gestione Finanziamenti > Inserimento

#### Step 2 di 5

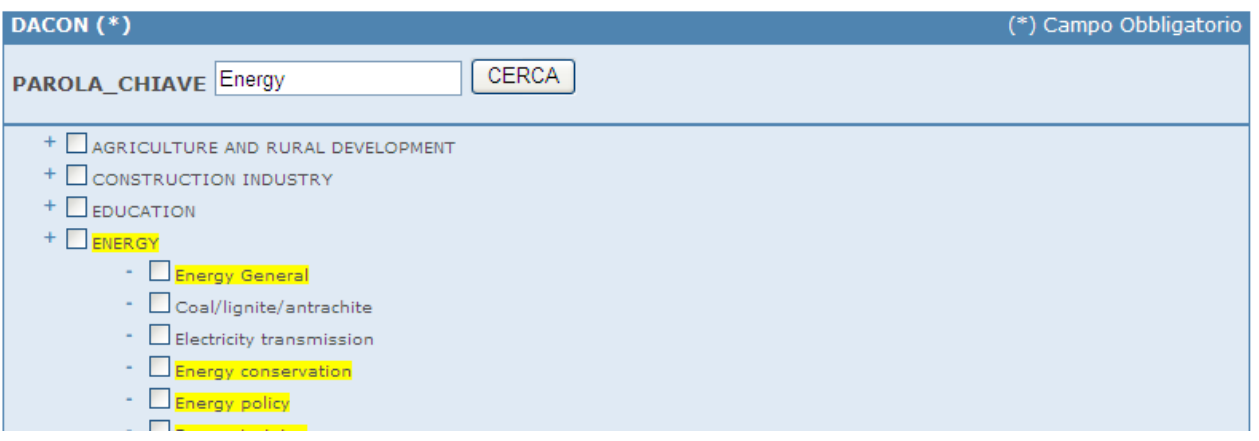

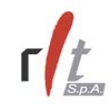

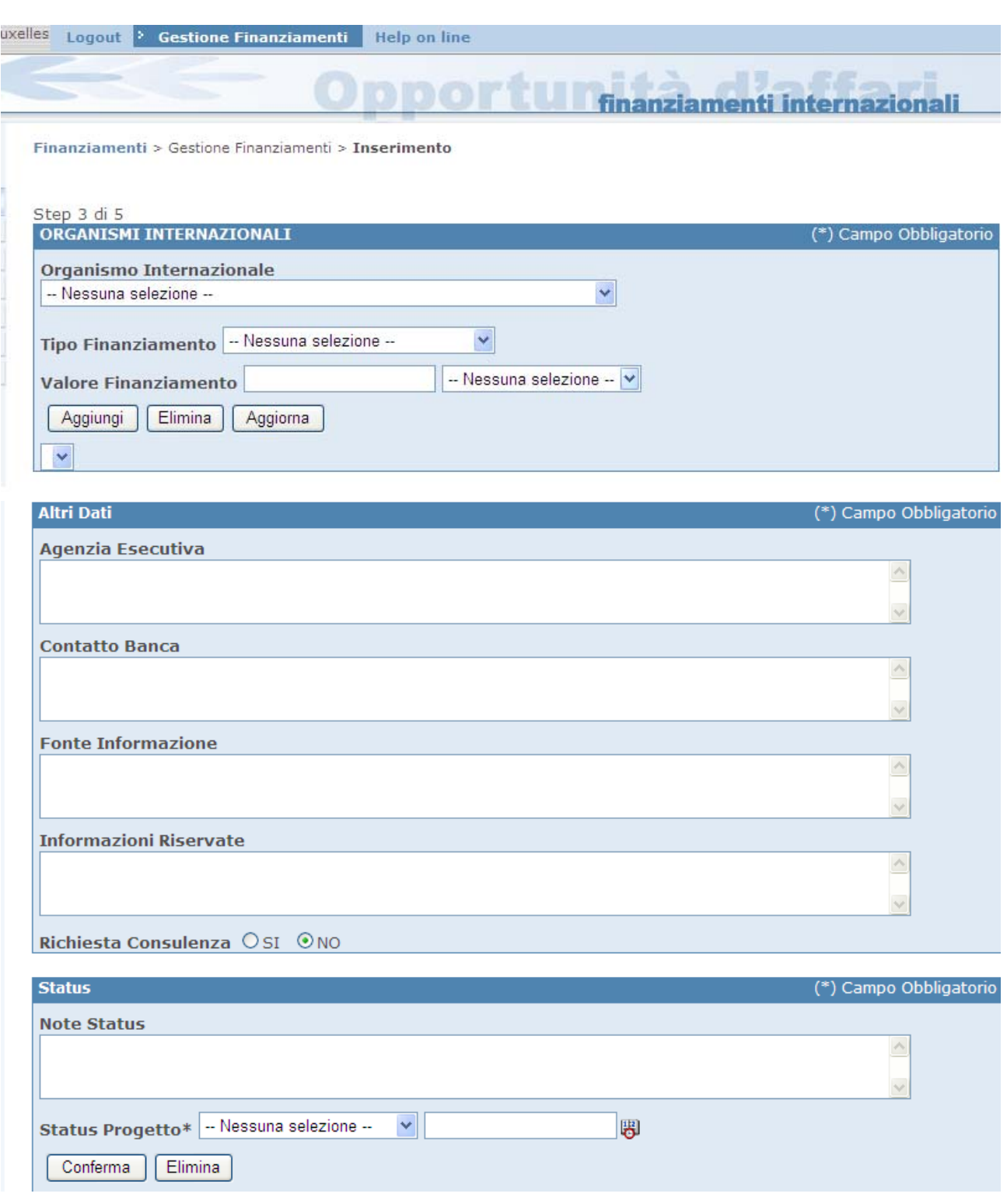

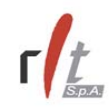

# Step 4 di 5

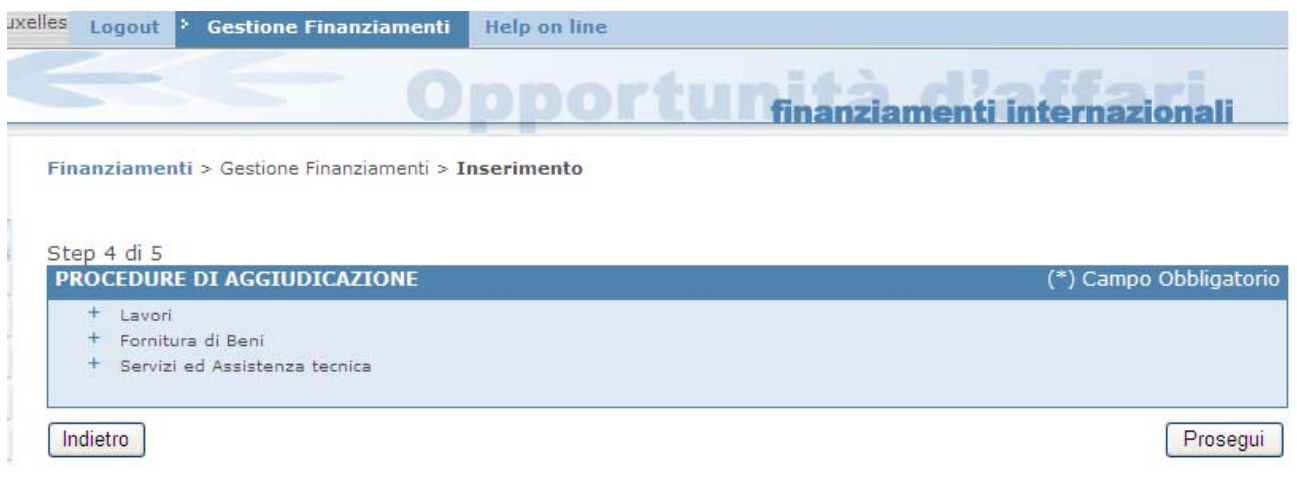

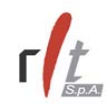

Nel quinto step della procedura di inserimento deve essere inserito l'Operatore Locale a cui si riferisce la notizia. L'applicativo fornisce la possibilità di non reinserire tutti i dati dell'operatore qualora questo sia già registrato nelle banche dati ICE (o nella banca dati delle Opportunità Commerciali o nella banca dati centrale); in caso contrario è possibile inserire un operatore exnovo.

Per verificare se l'operatore in questione è già presente nella banca dati, digitare una o più parole chiavi nel campo relativo alla Ragione Sociale e cliccare sul tasto **Cerca**.

Cliccando su uno dei due bottoni in alto a sinistra è possibile selezionare la banca dati nella quale effettuare la ricerca.

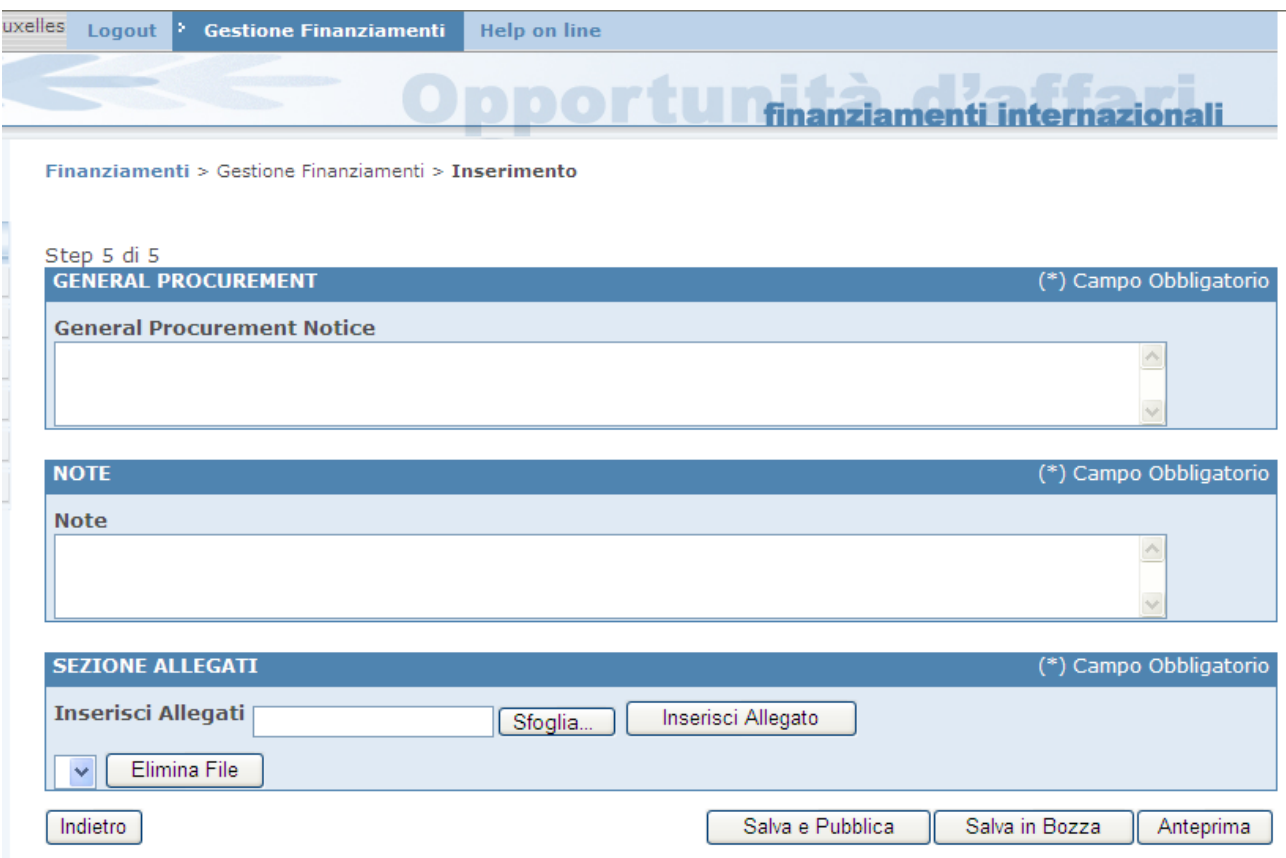

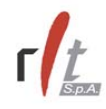

 A questo punto è possibile salvare la notizia inserita in banca dati, senza che questa venga resa visibile sul sito web, cliccando il tasto **Salva in bozza**, oppure è possibile salvare la notizia in banca dati e contemporaneamente pubblicarla su web, cliccando sul tasto **Salva e pubblica**. E' anche possibile visualizzare un'anteprima di come la notizia verrà resa fruibile lato web cliccando sul bottone **Anteprima**.

Per modificare la scelta dell'operatore, o comunque qualche informazione ad esso relativa, è necessario cliccare sul tasto **Annulla**. Se, invece, si vuole tornare allo step precedente della procedura di Inserimento, cliccare sul tasto **Indietro**.

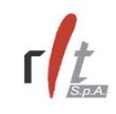

### **3.2 Inserimento Finanziamento U.E.**

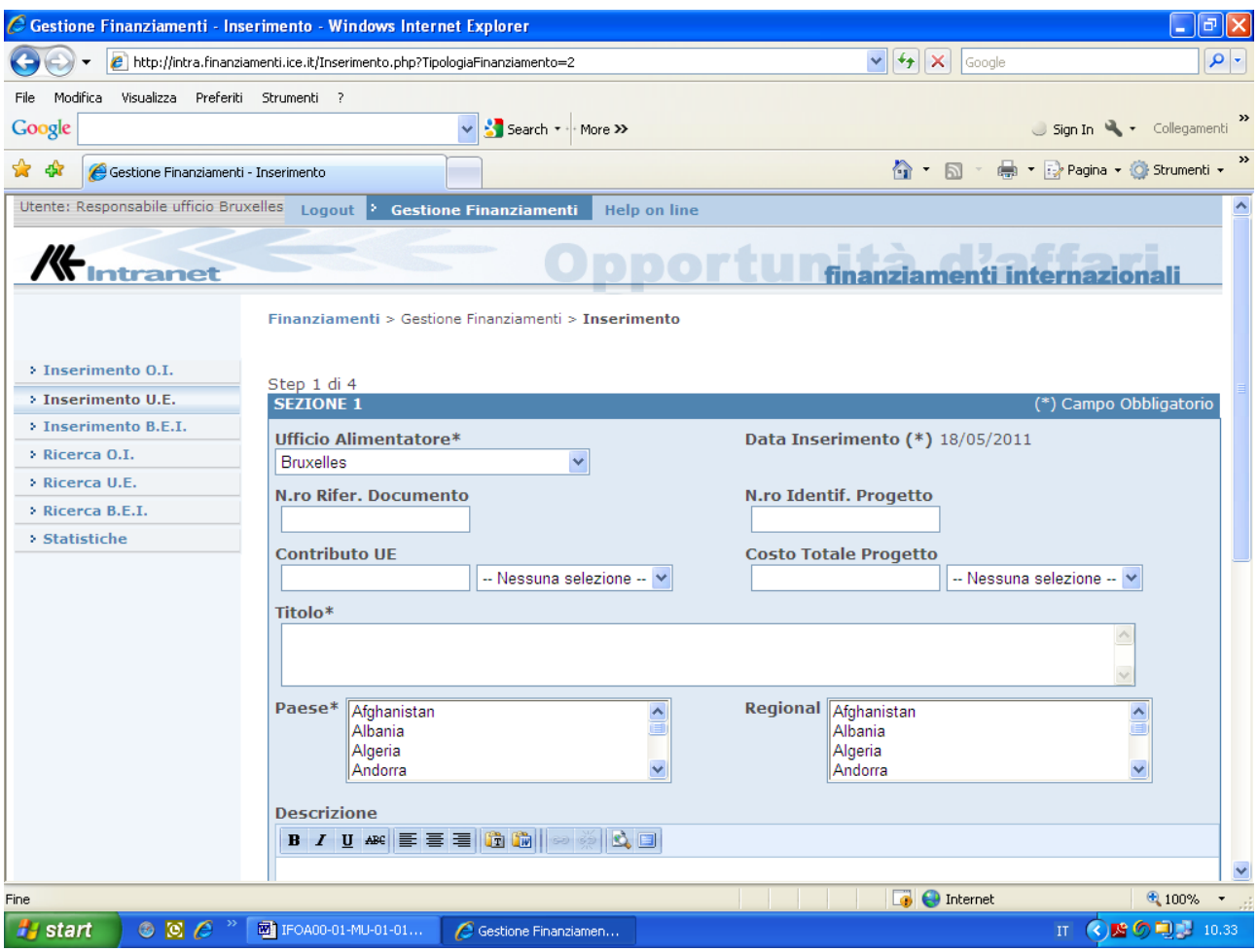

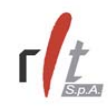

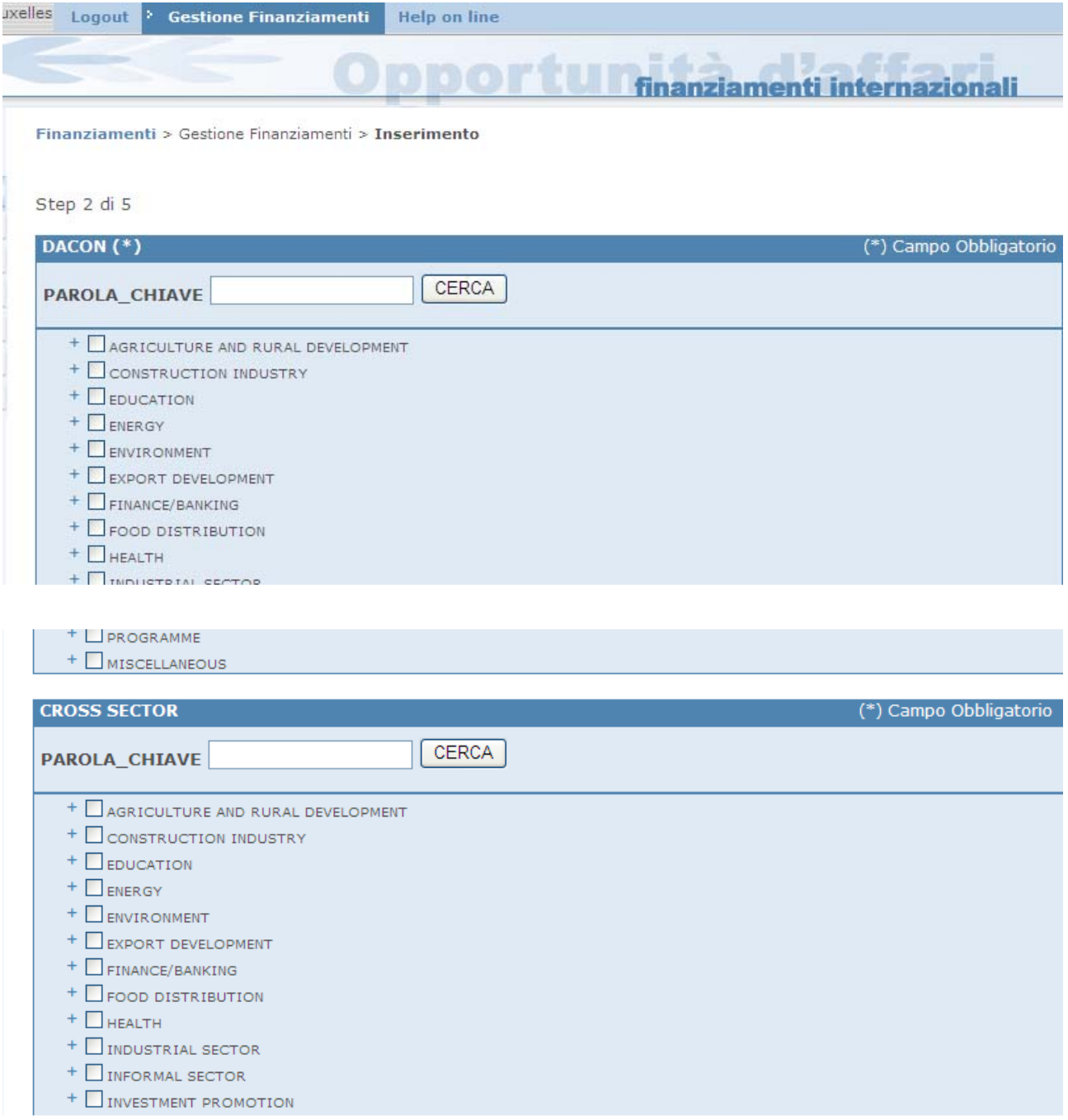

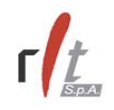

#### Finanziamenti Internazionali, Manuale Utente

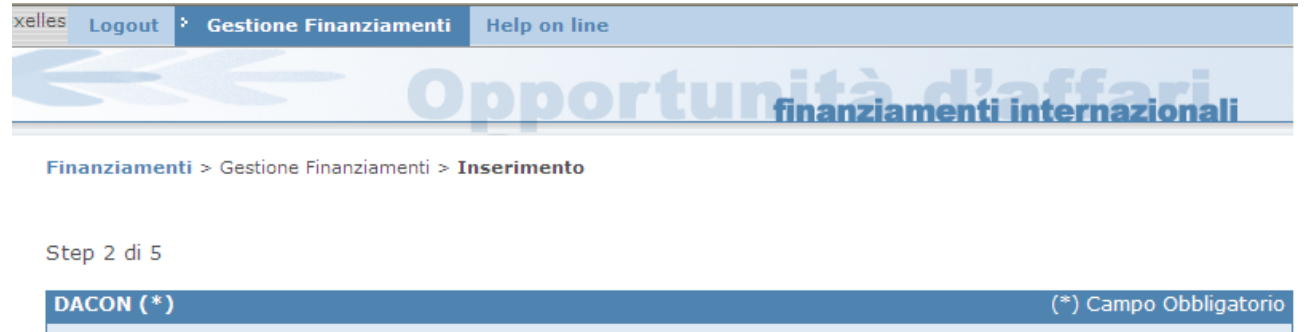

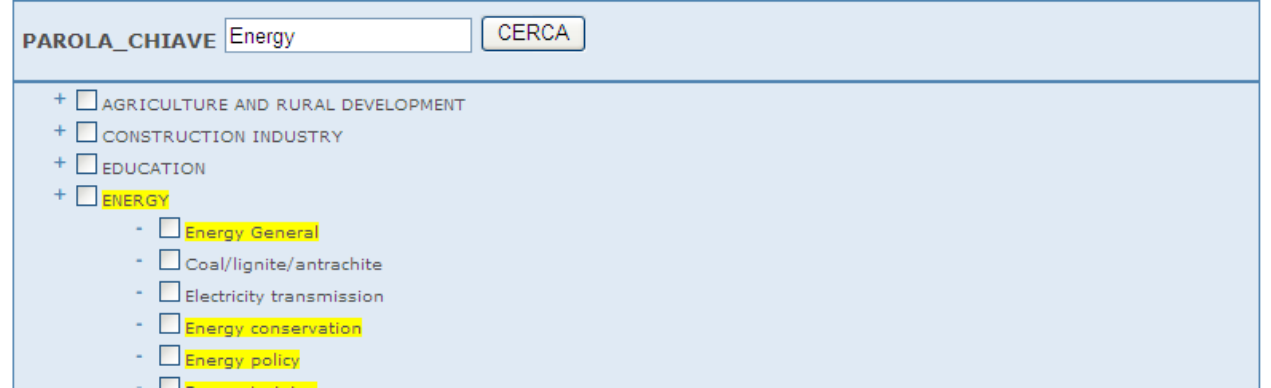

Per andare avanti cliccare sul tasto **Prosegui,** altrimenti se si vuol modificare qualche dato nello step precedente, cliccare sul tasto **Indietro**.

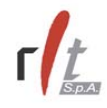

Nel terzo step può essere selezionato l'ente organizzatore il prodotto o i prodotti a cui la notizia si riferisce. La selezione può avvenire o espandendo il menu gerarchico presentato a video (basta cliccare sulla voce di interesse) oppure digitando la parola chiave da ricercare e cliccando su tasto **Cerca** (in questo caso viene restituito il menu gerarchico con evidenziate le voci che contengono la parola chiave digitata).

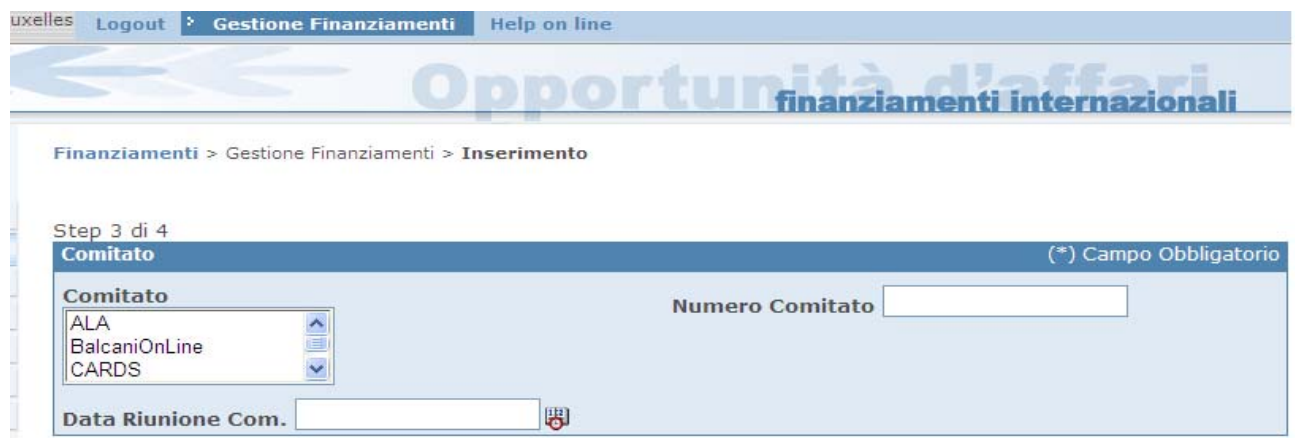

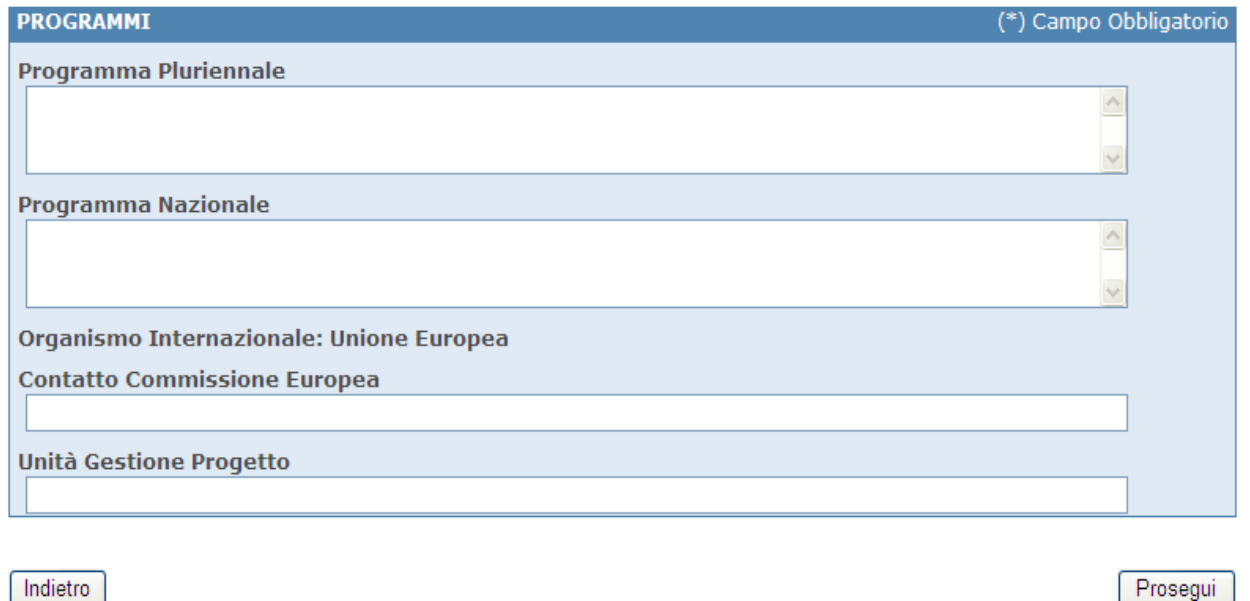

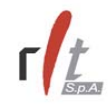

Per andare avanti cliccare sul tasto **Prosegui,** altrimenti se si vuol modificare qualche dato nello step precedente, cliccare sul tasto **Indietro**.

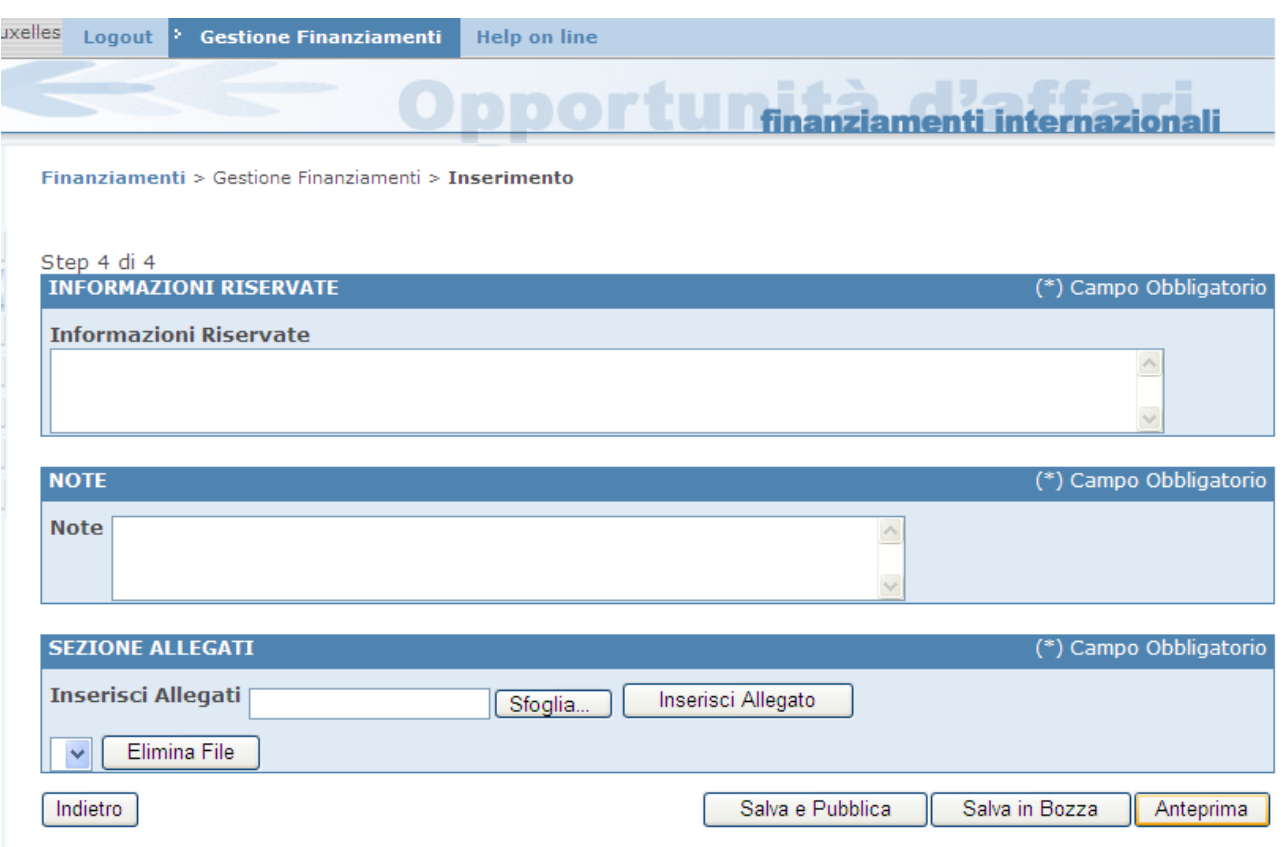

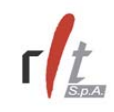

### **3.3 Inserimento Finanziamento BEI**

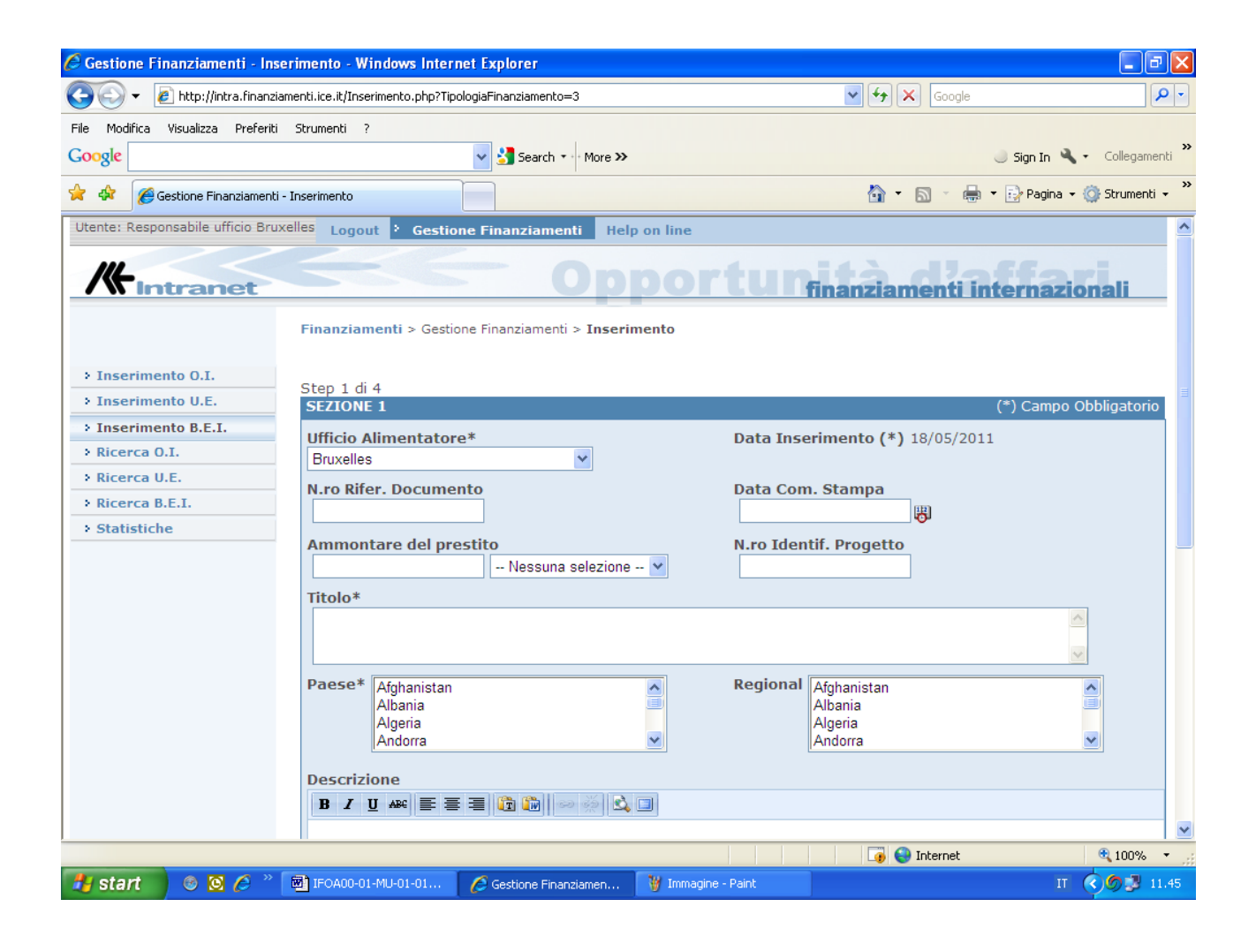

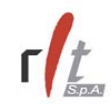

# Nel secondo Step se

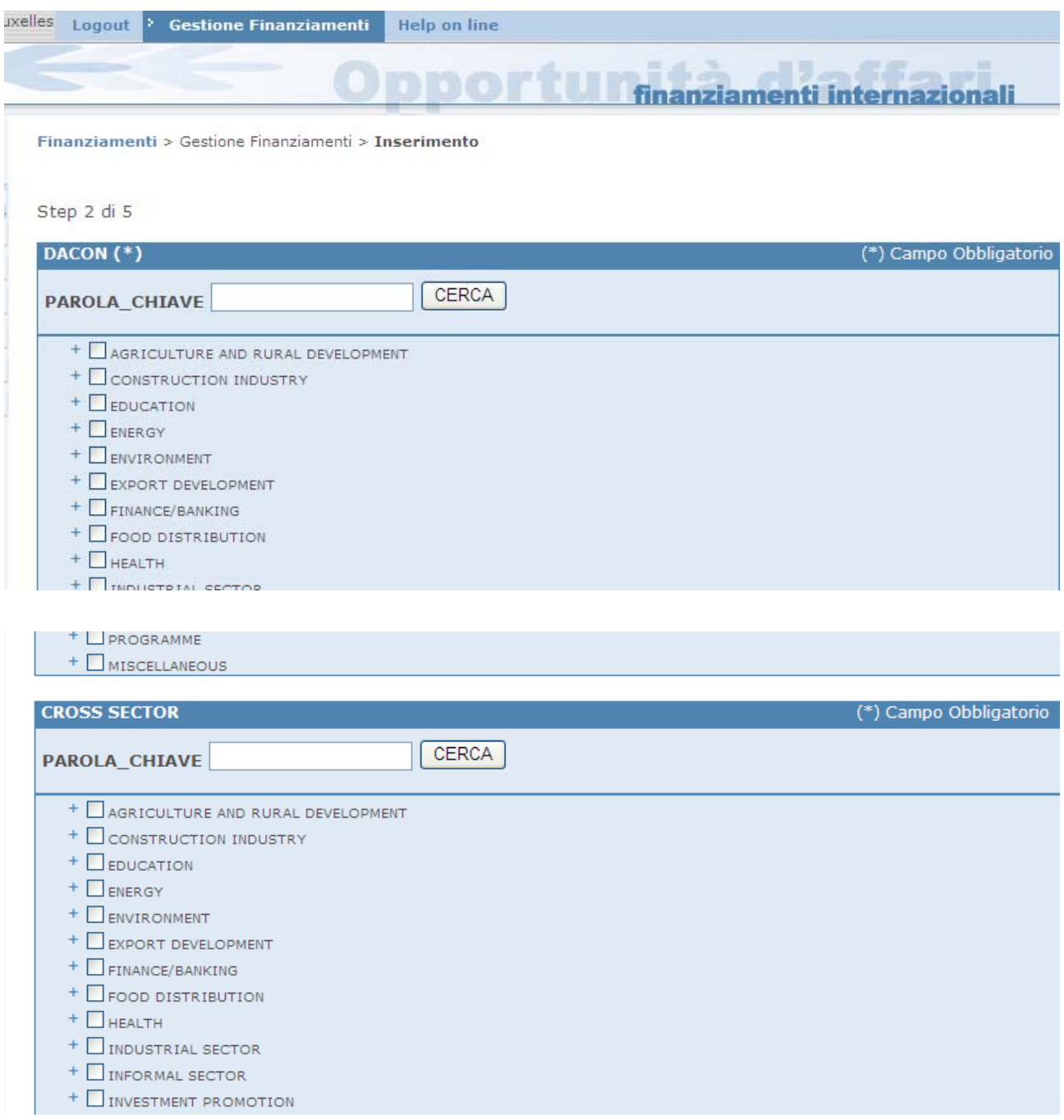

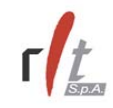

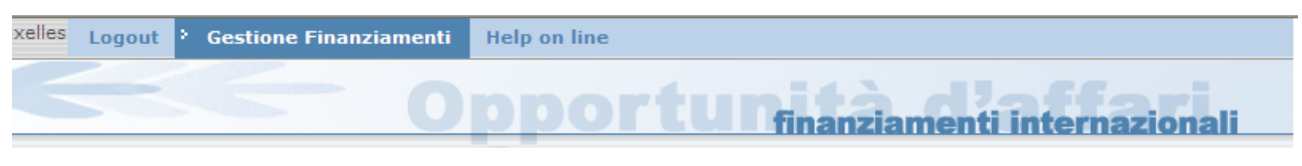

Finanziamenti > Gestione Finanziamenti > Inserimento

Step 2 di 5

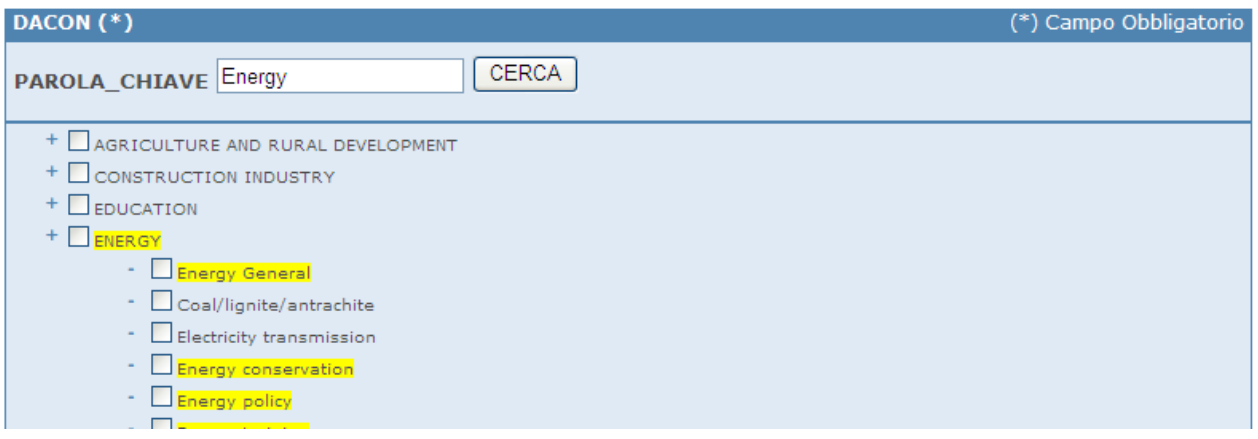

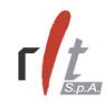

Nel terzo step deve essere selezionato l'interesse di mercato a cui la notizia si riferisce. La selezione può avvenire o espandendo il menu gerarchico presentato a video (basta cliccare sulla voce di interesse) oppure digitando la parola chiave da ricercare e cliccando su tasto **Cerca** (in questo caso viene restituito il menu gerarchico con evidenziate le voci che contengono la parola chiave digitata).

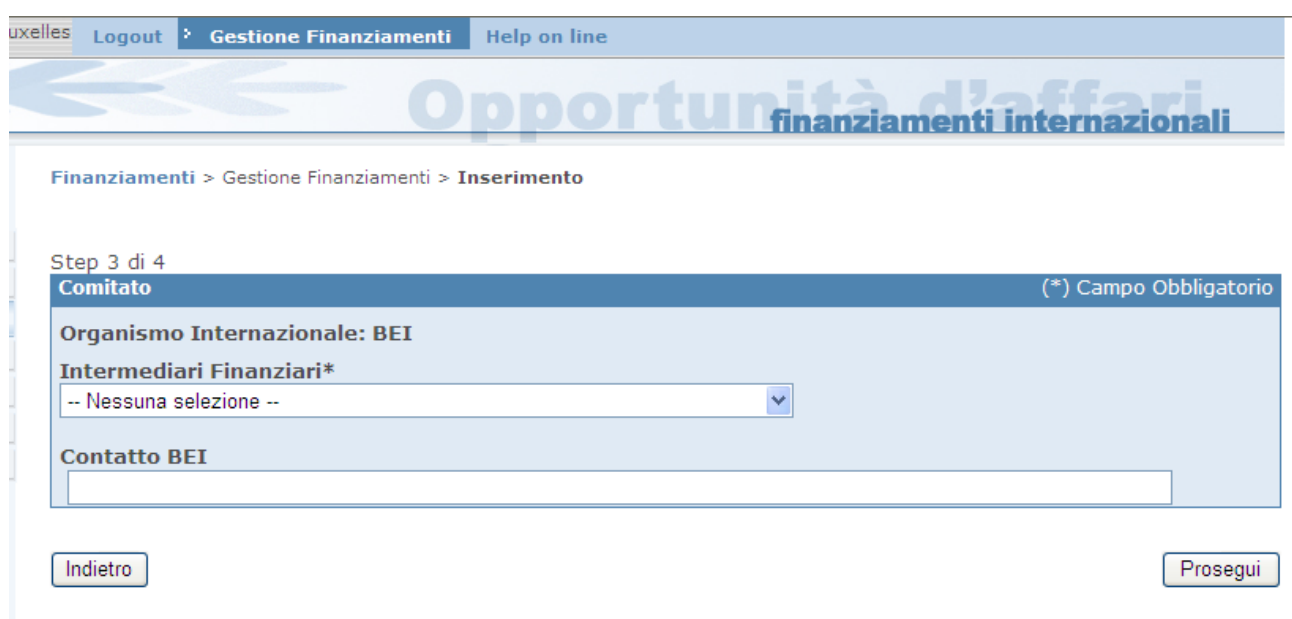

Per andare avanti cliccare sul tasto **Prosegui,** altrimenti se si vuol modificare qualche dato nello step precedente, cliccare sul tasto **Indietro**.

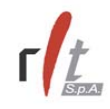

Nel quarto step della procedura di inserimento deve essere inserito l'Operatore Locale a cui si riferisce la notizia. L'applicativo fornisce la possibilità di non reinserire tutti i dati dell'operatore qualora questo sia già registrato nelle banche dati ICE (o nella banca dati delle Opportunità Commerciali o nella banca dati centrale); in caso contrario è possibile inserire un operatore exnovo.

Per verificare se l'operatore in questione è già presente nella banca dati, digitare una o più parole chiavi nel campo relativo alla Ragione Sociale e cliccare sul tasto **Cerca**.

Cliccando su uno dei due bottoni in alto a sinistra è possibile selezionare la banca dati nella quale effettuare la ricerca.

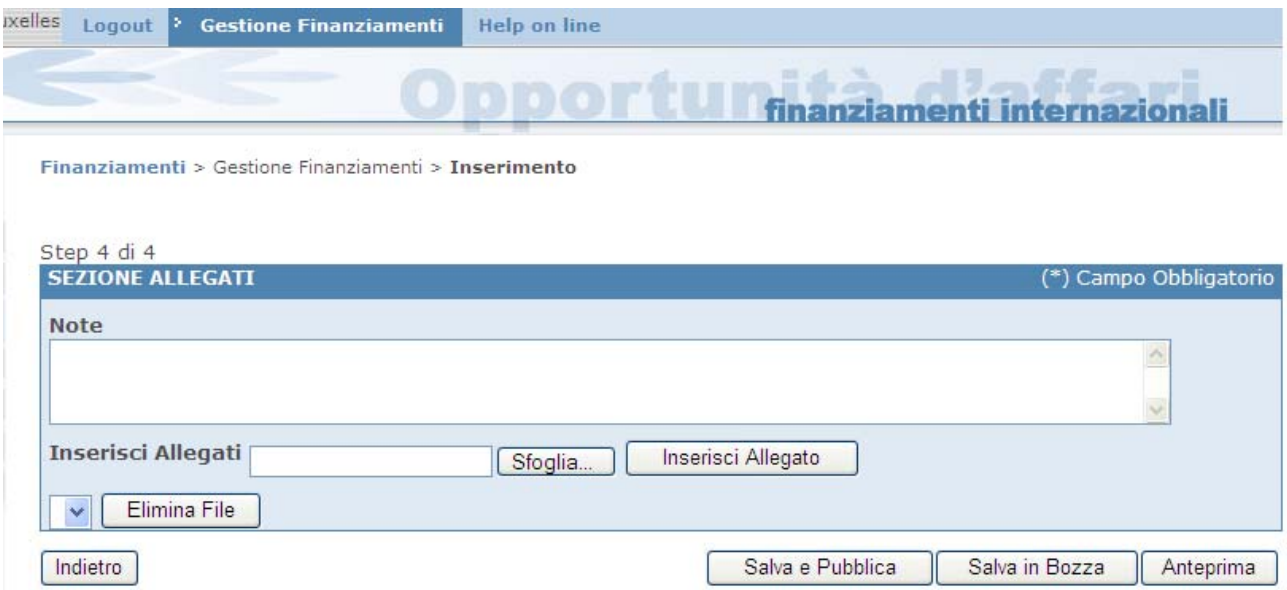

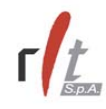

 A questo punto è possibile salvare la notizia inserita in banca dati, senza che questa venga resa visibile sul sito web, cliccando il tasto **Salva in bozza**, oppure è possibile salvare la notizia in banca dati e contemporaneamente pubblicarla su web, cliccando sul tasto **Salva e pubblica**. E' anche possibile visualizzare un'anteprima di come la notizia verrà resa fruibile lato web cliccando sul bottone **Anteprima**.

Per modificare la scelta dell'operatore, o comunque qualche informazione ad esso relativa, è necessario cliccare sul tasto **Annulla**. Se, invece, si vuole tornare allo step precedente della procedura di Inserimento, cliccare sul tasto **Indietro**.

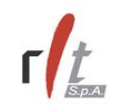

## **3.4 Inserimento Informazioni Riservate**

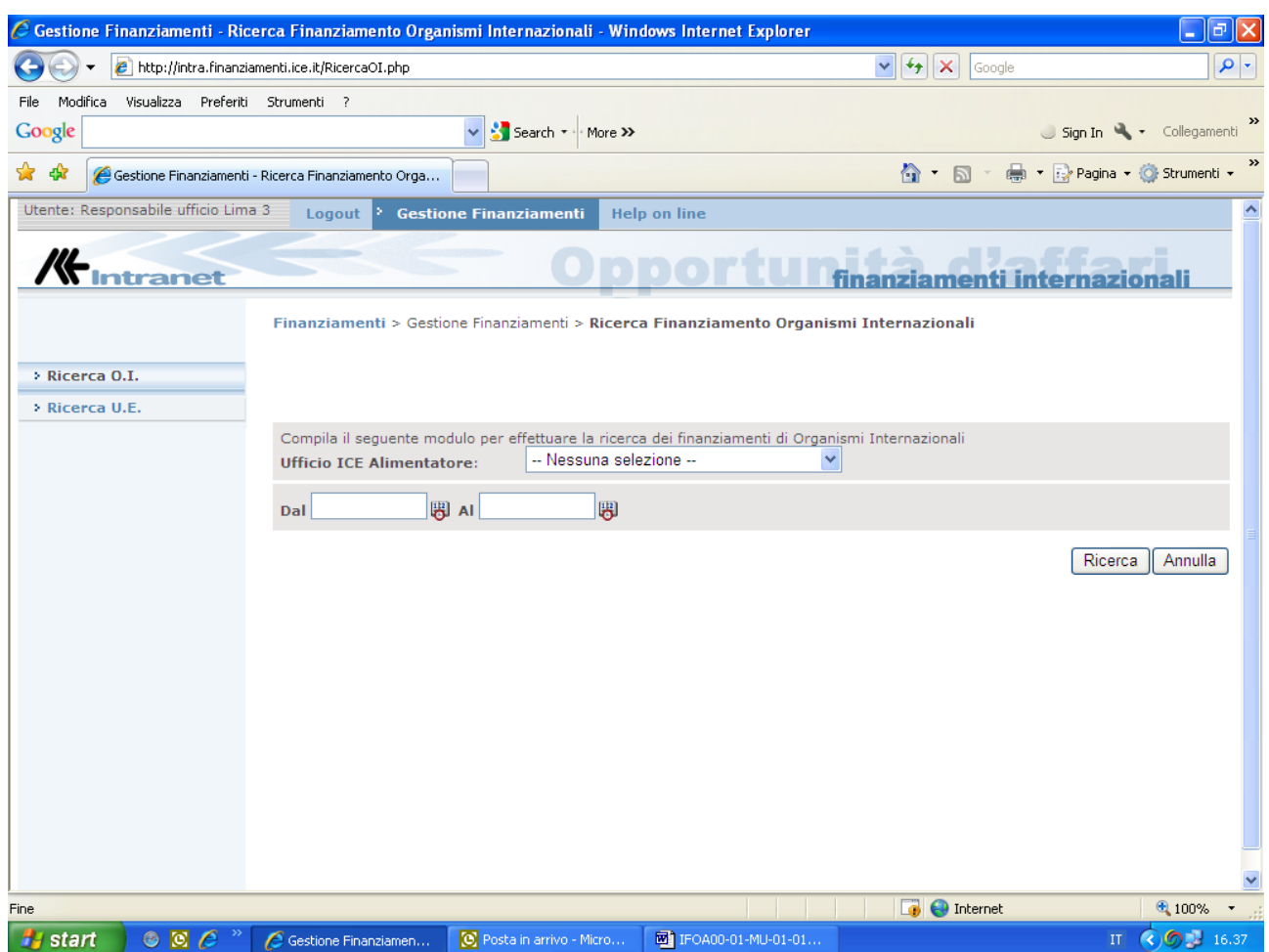

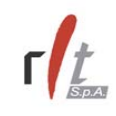

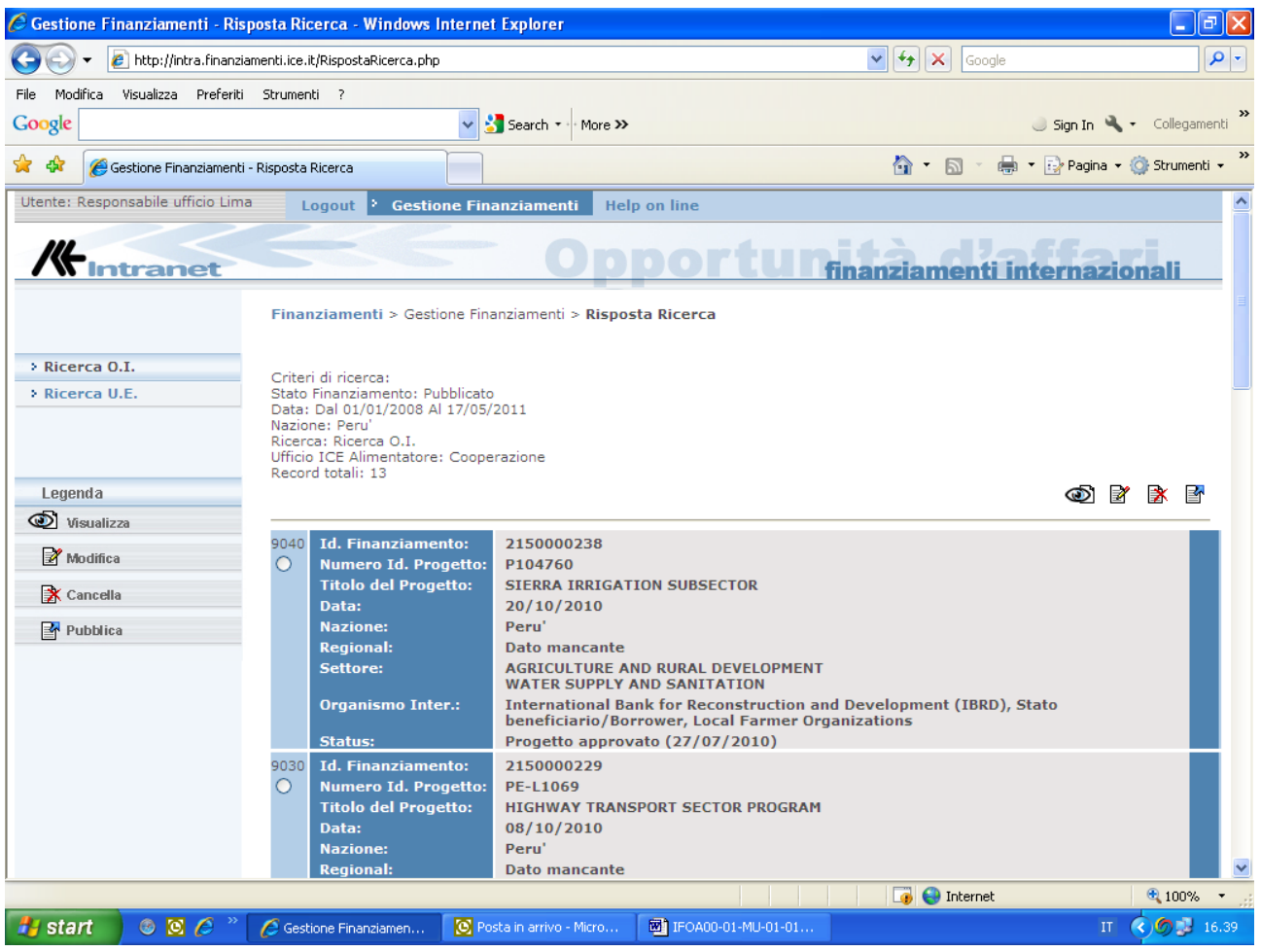

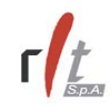

### Finanziamenti Internazionali, Manuale Utente

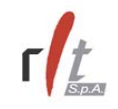

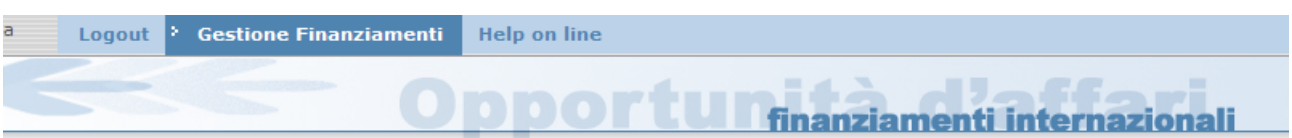

#### Finanziamenti > Gestione Finanziamenti > Inserimento

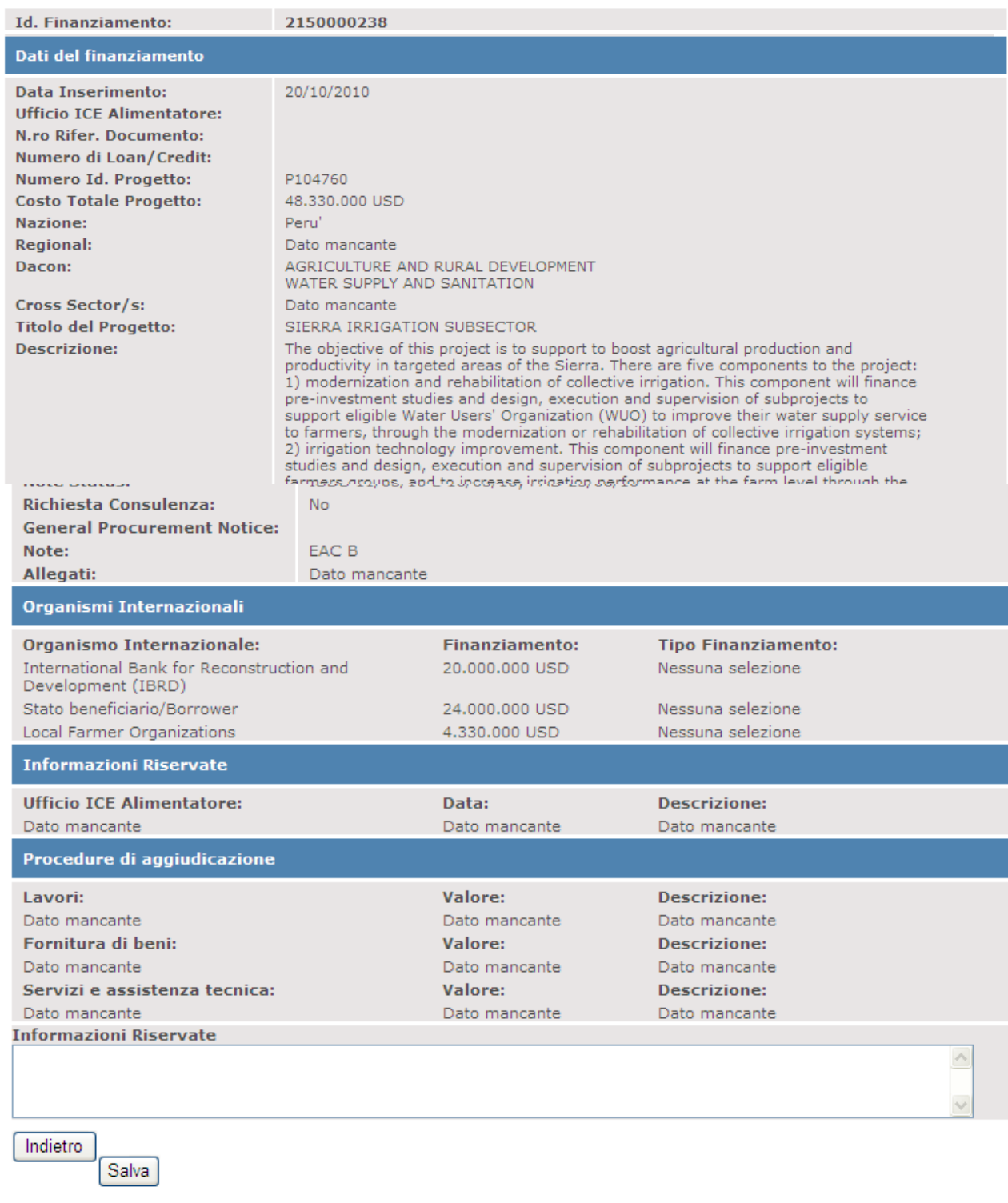

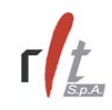

### **3.5 Ricerca O.I.**

Per ricercare una o più finanziamenti OI selezionare la voce **Ricerca OI** nel menu di sinistra. Il sistema presenta un form nel quale è possibile impostare i filtri di ricerca. Una volta impostati i parametri, cliccare sul bottone **Ricerca**.

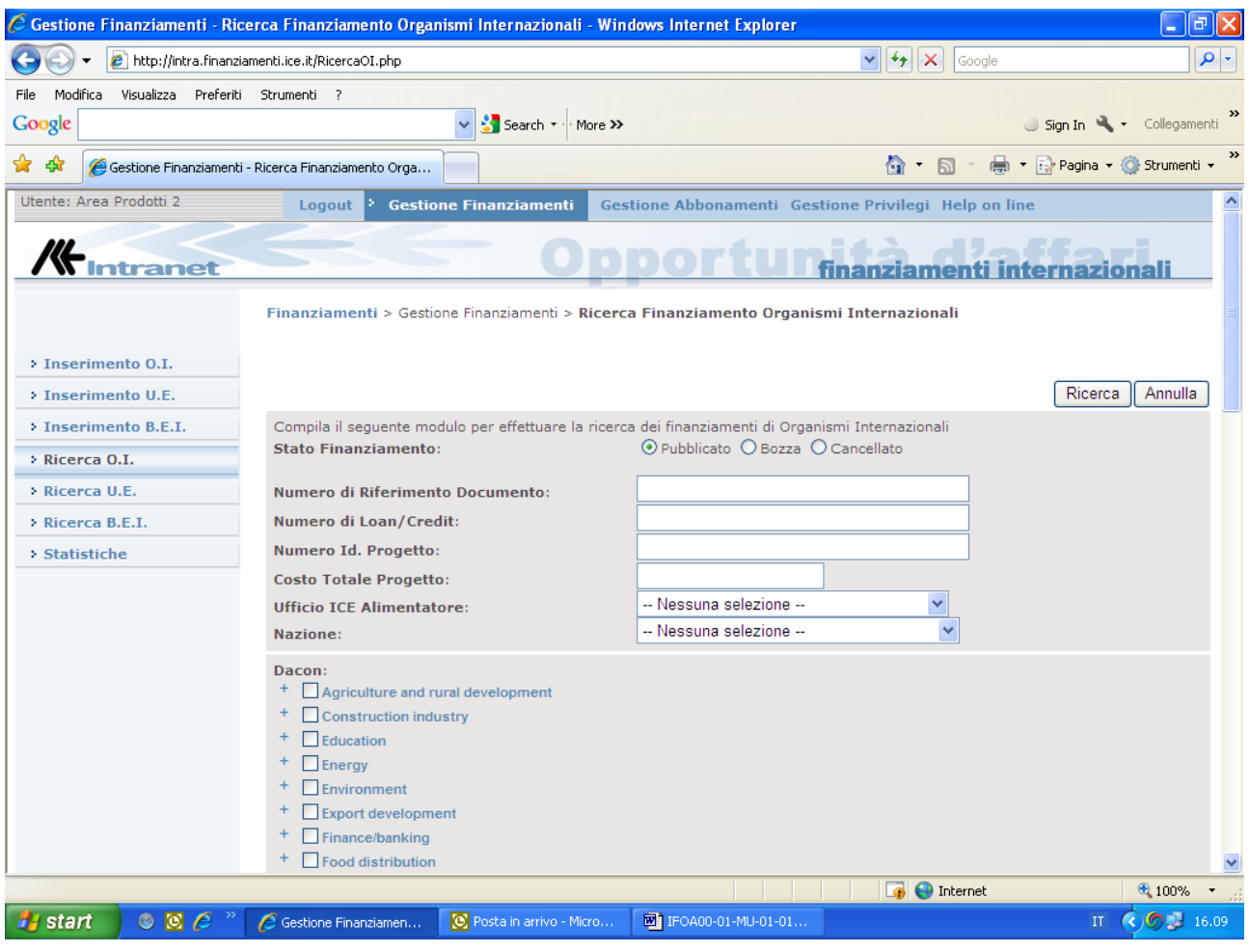

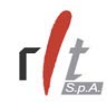

Il sistema restituisce una pagina con la lista dei finanziamenti che soddisfano i criteri di ricerca impostati.

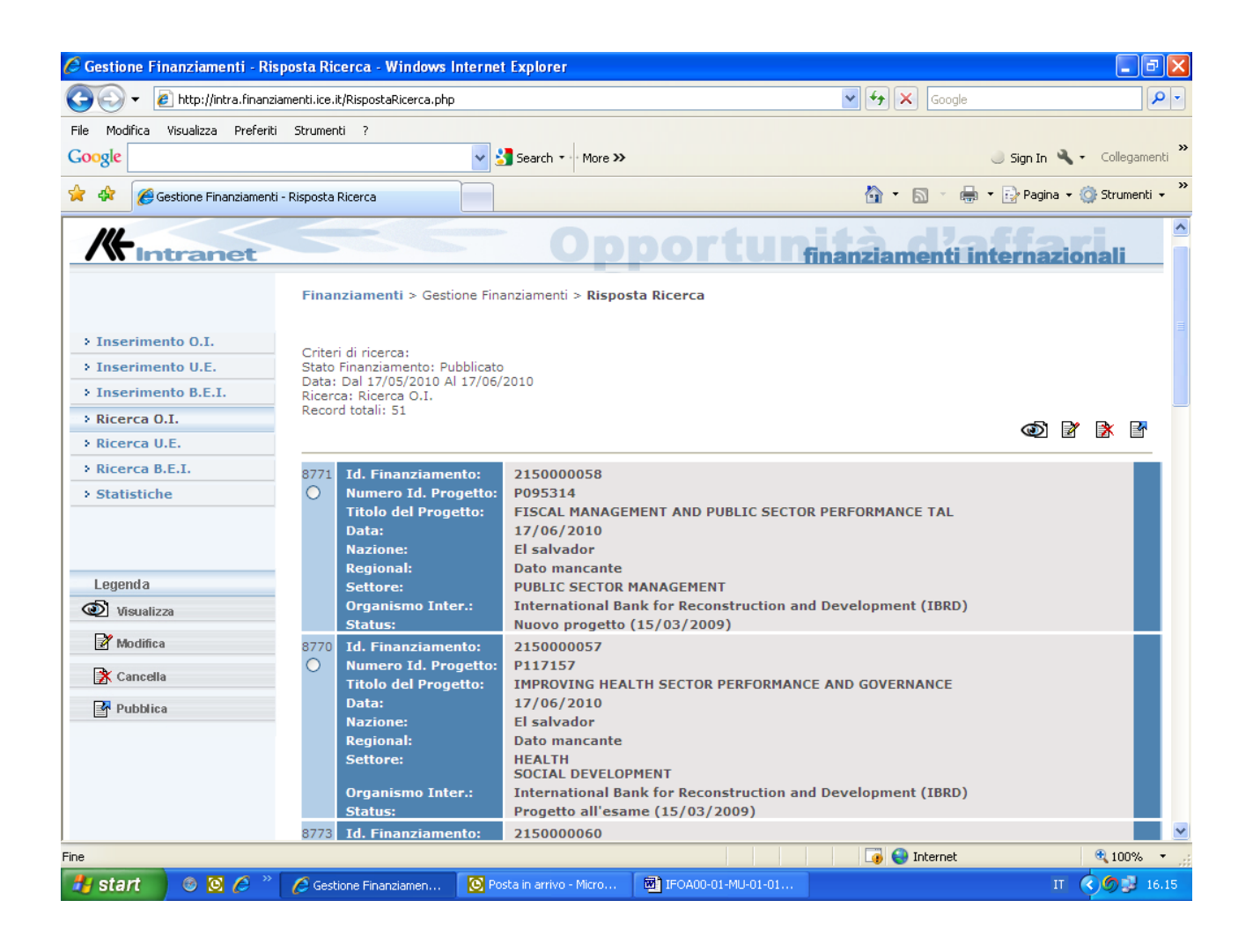

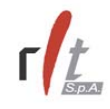

Selezionando un finanziamento di interesse dalla lista dei risultati, è possibile eseguire le seguenti operazioni:

- visualizzare il dettaglio del finanziamento cliccando sull'immagine
- modificare il contenuto del finanziamento cliccando sull'immagine  $\mathbb{B}$ , nel qual caso si apre un form analogo a quello dell'inserimento, con la sola differenza che i campi risultano già precompilati;
- cancellare logicamente il finanziamento cliccando sull'immagine  $\mathbb{R}$ , nel qual caso il finanziamento non è più visibile su web, ma viene comunque salvato in banca dati con lo stato di "cancellato";
- pubblicare un finanziamento precedentemente salvato in bozza, cliccando sull'immagine  $\mathbb{E}$ .

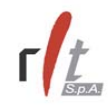

### **3.6 Ricerca UE.**

Per ricercare una o più finanziamenti UE selezionare la voce **Ricerca UE** nel menu di sinistra. Il sistema presenta un form nel quale è possibile impostare i filtri di ricerca. Una volta impostati i parametri, cliccare sul bottone **Ricerca**.

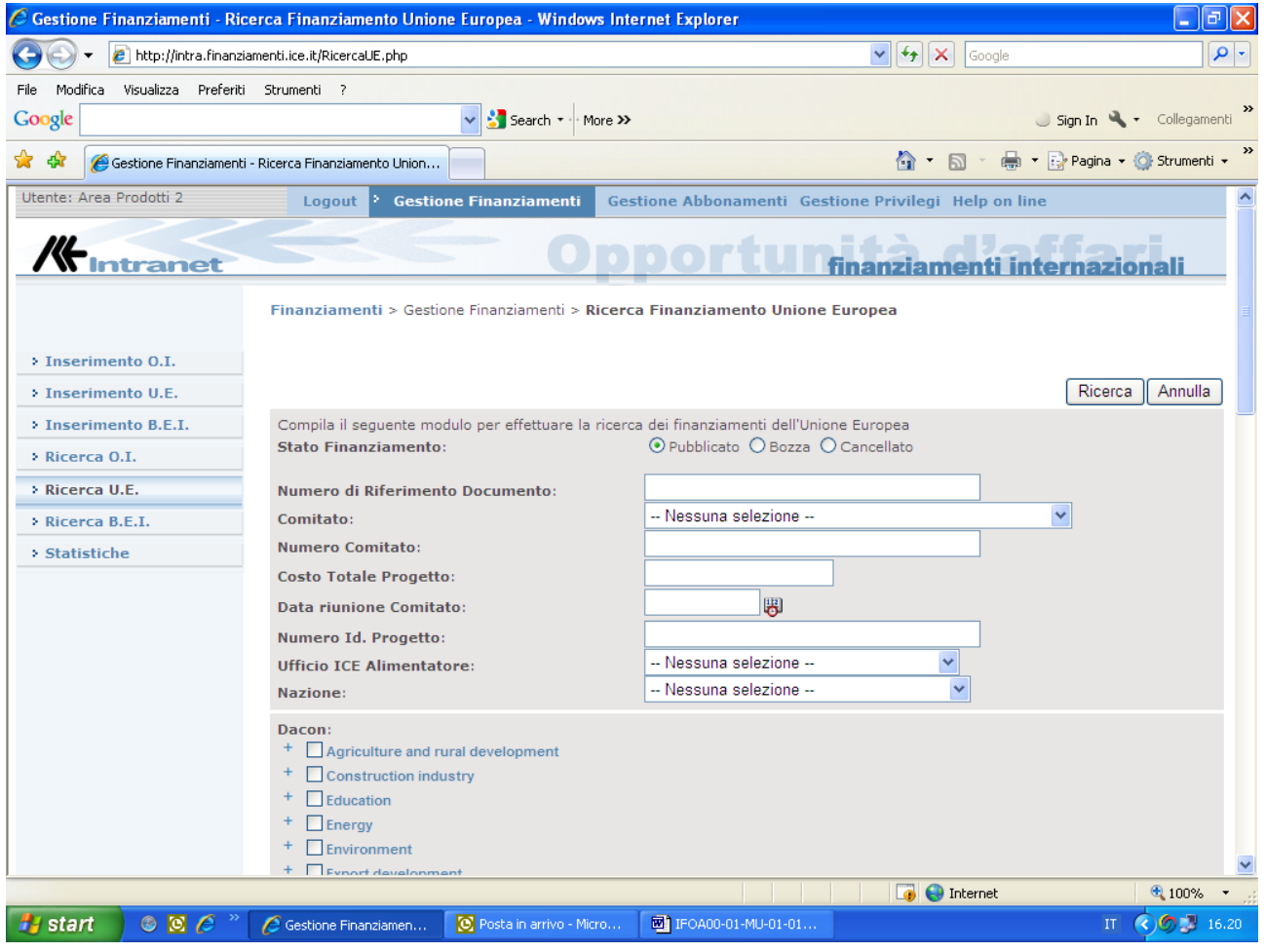

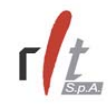

Il sistema restituisce una pagina con la lista dei finanziamenti che soddisfano i criteri di ricerca impostati.

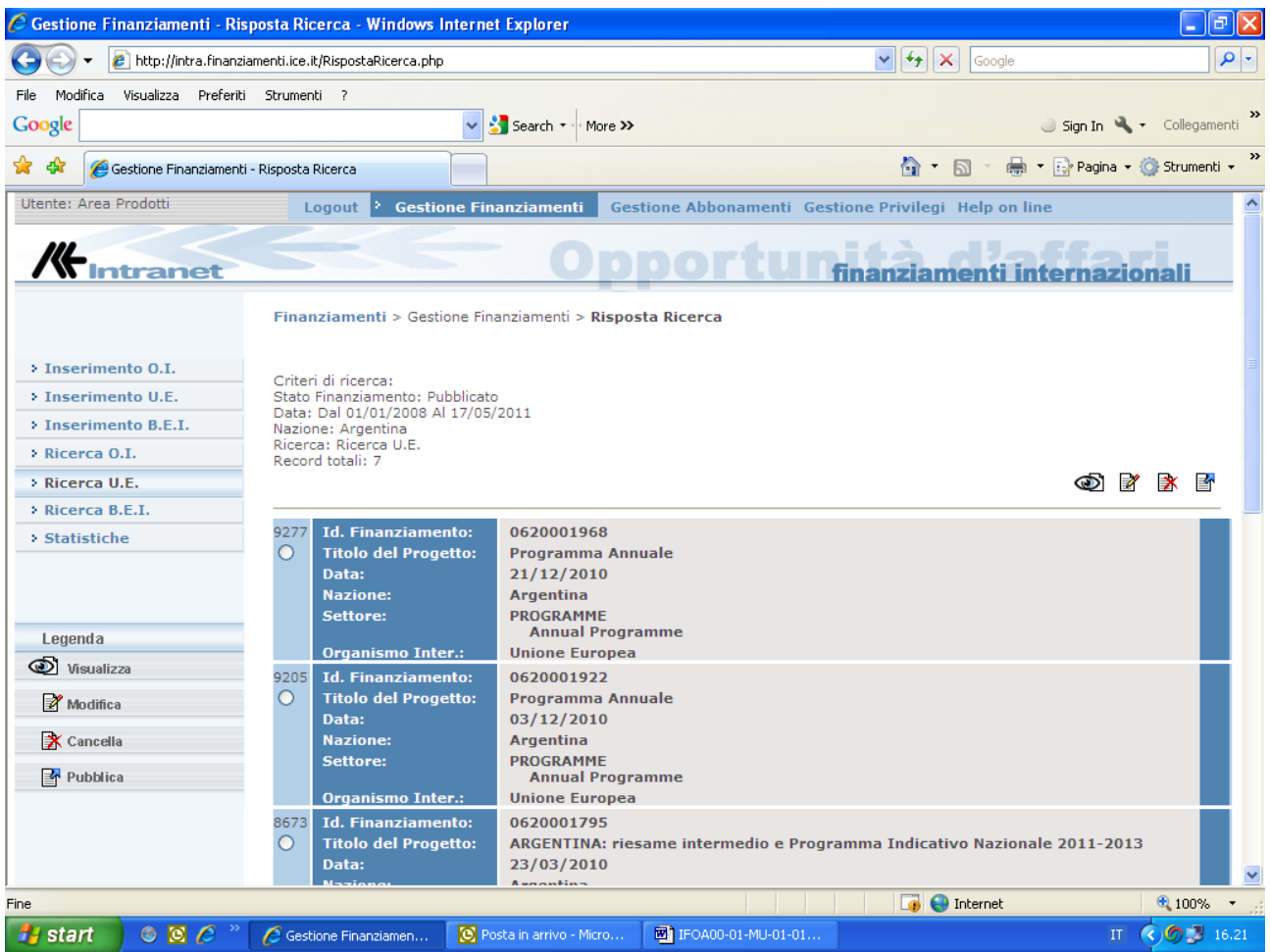

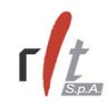

Selezionando un finanziamento di interesse dalla lista dei risultati, è possibile eseguire le seguenti operazioni:

- visualizzare il dettaglio del finanziamento cliccando sull'immagine  $\bullet$
- modificare il contenuto del finanziamento cliccando sull'immagine  $\mathbb{R}$ , nel qual caso si apre un form analogo a quello dell'inserimento, con la sola differenza che i campi risultano già precompilati;
- cancellare logicamente il finanziamento cliccando sull'immagine  $\mathbb{R}$ , nel qual caso il finanziamento non è più visibile su web, ma viene comunque salvato in banca dati con lo stato di "cancellato";
- pubblicare un finanziamento precedentemente salvato in bozza, cliccando sull'immagine  $\mathbb{E}$ .

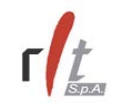

### **3.7 Ricerca BEI**

Per ricercare una o più finanziamenti B.E.I. selezionare la voce **Ricerca BEI** nel menu di sinistra. Il sistema presenta un form nel quale è possibile impostare i filtri di ricerca. Una volta impostati i parametri, cliccare sul bottone **Ricerca**.

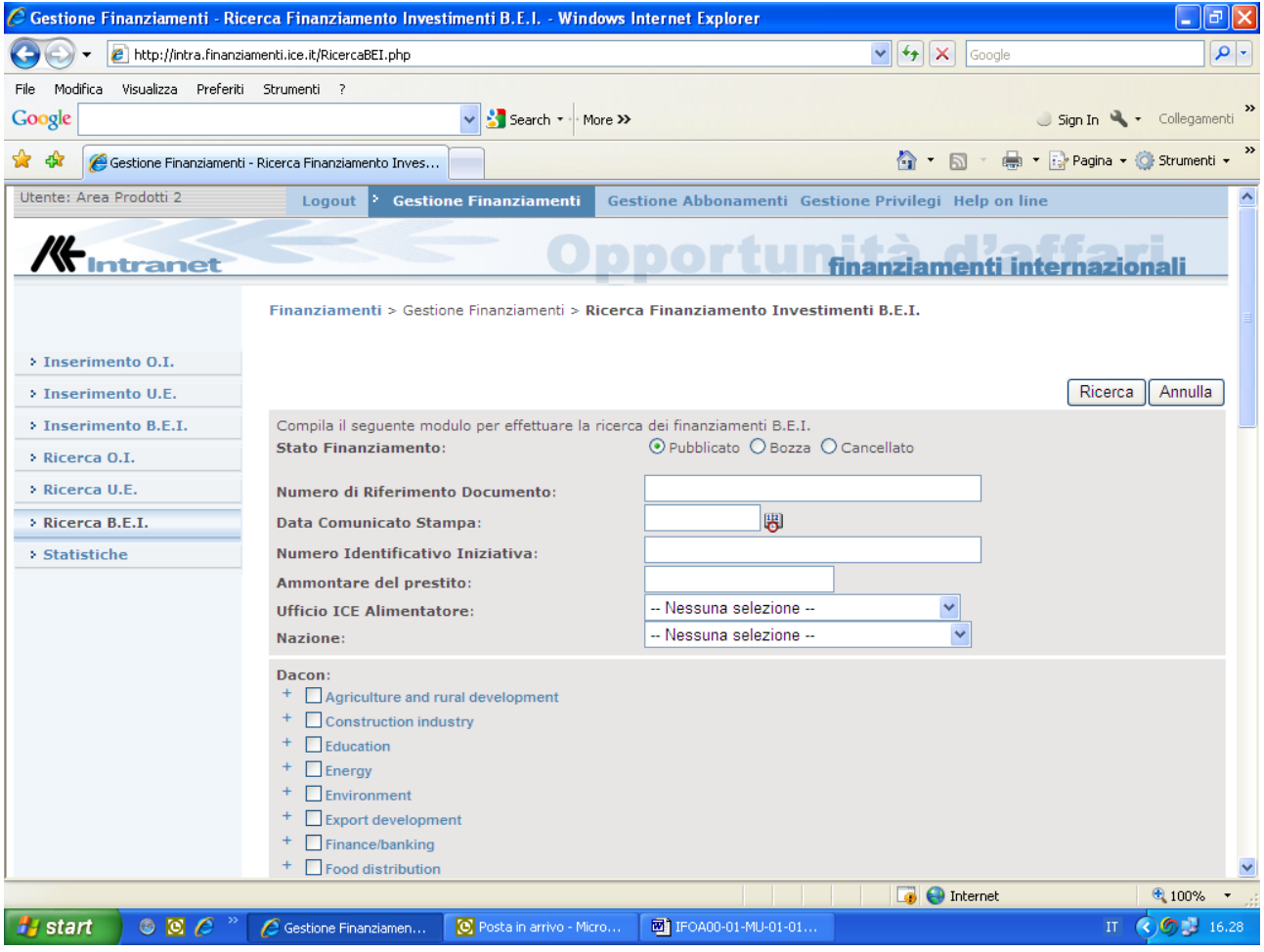

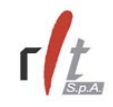

Il sistema restituisce una pagina con la lista dei finanziamenti che soddisfano i criteri di ricerca impostati

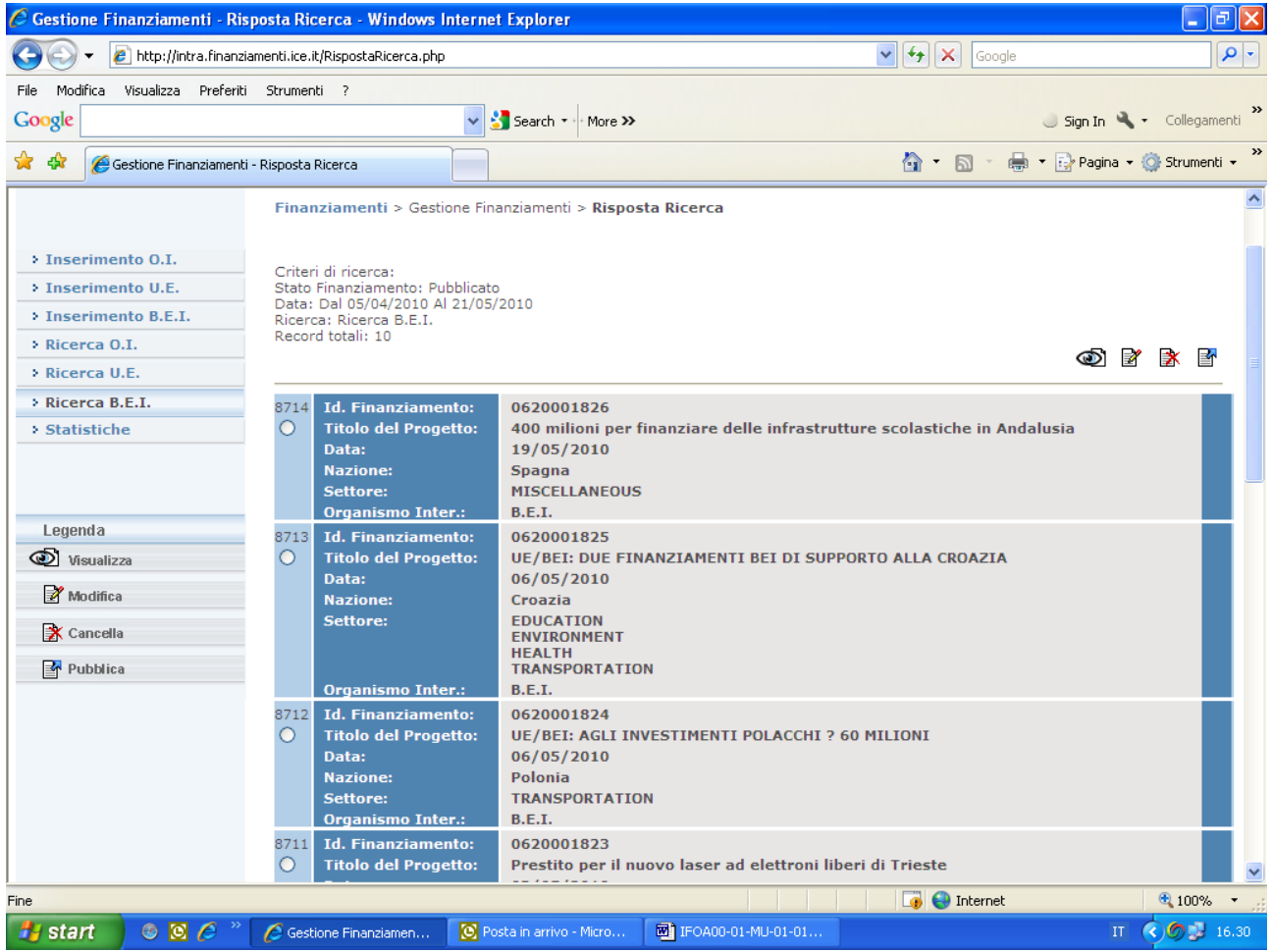

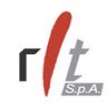

Selezionando un finanziamento di interesse dalla lista dei risultati, è possibile eseguire le seguenti operazioni:

- visualizzare il dettaglio del finanziamento cliccando sull'immagine  $\bullet$
- modificare il contenuto del finanziamento cliccando sull'immagine  $\mathbb{R}$ , nel qual caso si apre un form analogo a quello dell'inserimento, con la sola differenza che i campi risultano già precompilati;
- cancellare logicamente il finanziamento cliccando sull'immagine  $\mathbb{R}$ , nel qual caso il finanziamento non è più visibile su web, ma viene comunque salvato in banca dati con lo stato di "cancellato";
- pubblicare un finanziamento precedentemente salvato in bozza, cliccando sull'immagine  $\mathbb{E}$ .

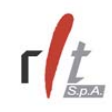

### **3.8 Statistiche**

E' possibile effettuare delle statistiche relative alle notizie immesse in un determinato periodo di tempo. Per richiamare tale funzione selezionare la voce **Statistiche** nel menu di sinistra. Il sistema presenta un form nel quale è possibile impostare i filtri rispetto ai quali effettuare la statistica.

Una volta impostati tali criteri, cliccare sul bottone **Ricerca**.

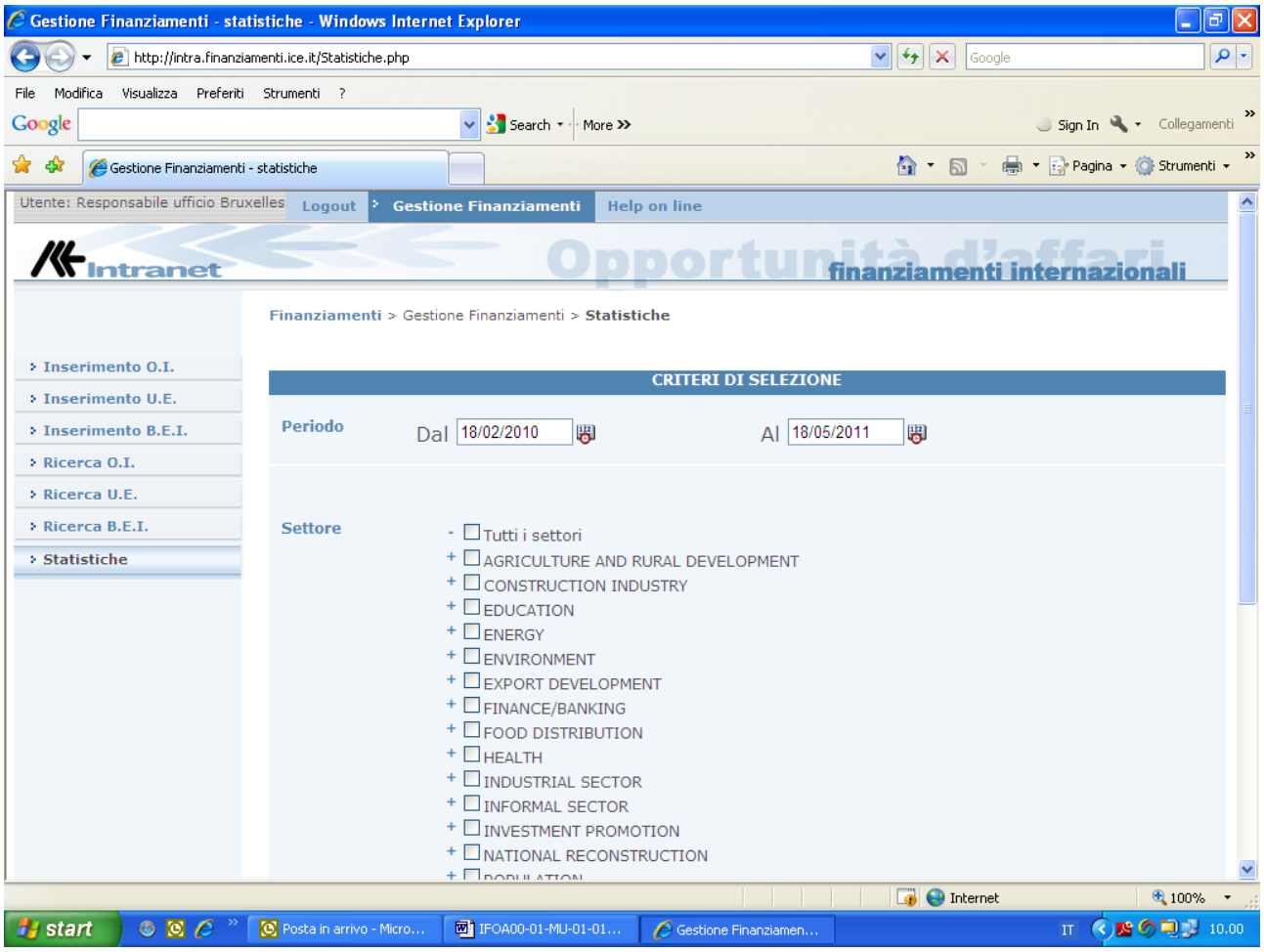

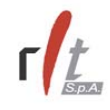

Il sistema restituisce una pagina con le statistiche relative alle notizie immesse nel periodo di tempo selezionato, che soddisfano i criteri impostati.

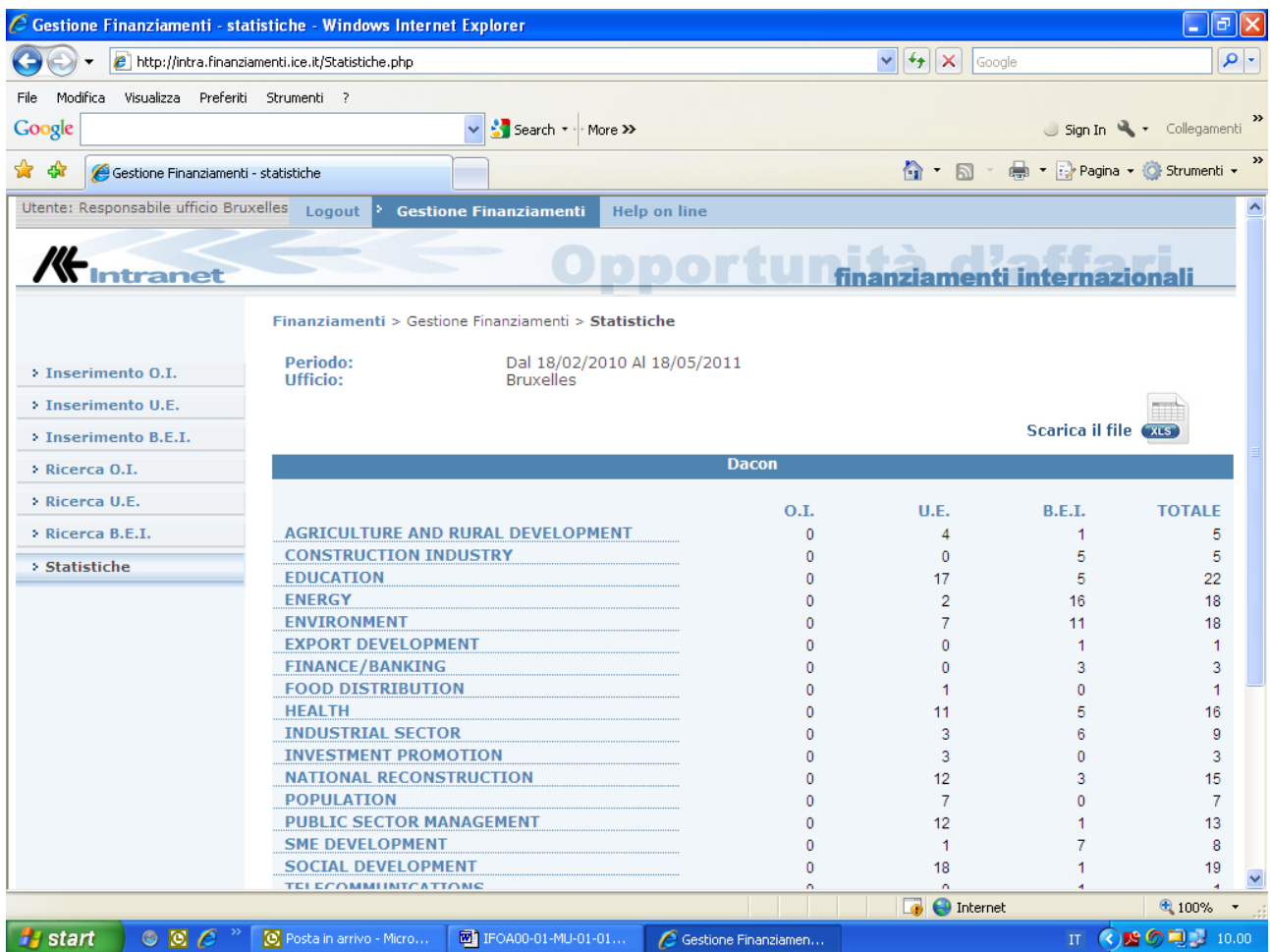

Tali dati statistici possono essere scaricati anche in formato Excel cliccando sull'immagine Scarica il file (xxs) .

Cliccando su uno dei numeri riportati sulla statistica si aprirà una pagina contenente la lista delle notizie corrispondenti.